列印前請三思

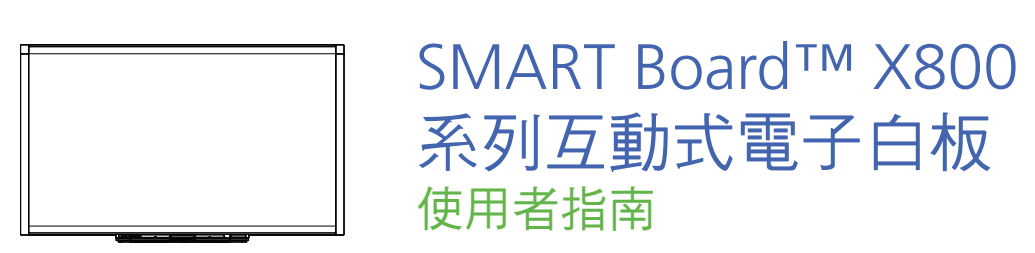

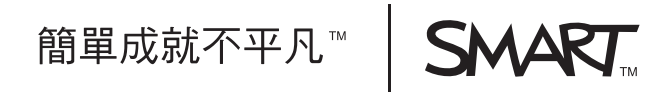

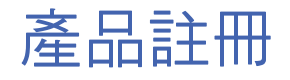

如果您註冊了您的 SMART 產品,當有新功能和軟體升級時我們會通知您。

請在以下網址線上註冊 [www.smarttech.com/registration](http://www.smarttech.com/registration)。

當您需要聯絡 SMART 技術支援時,請提供以下資訊。

序號: \_\_\_\_\_\_\_\_\_\_\_\_\_\_\_\_\_\_\_\_\_\_\_\_\_\_\_\_\_\_\_\_\_\_\_\_\_\_\_\_\_\_\_\_\_\_\_\_\_\_\_\_\_\_\_\_

購買日期:

#### 美國聯邦通訊傳播委員會 **(FCC)** 警告事項

本設備已經過測試,符合 FCC 規範第 15 部分對 A 級數位裝置的限制條款。這些標準旨在提供合理的保護,以防止在商業環 境下操作本設備時產生有害干擾。本設備會產生、使用並發射出無線射頻能,如果不依據製造商的指令安裝並使用,可能會 對無線電通訊產生有害干擾。在住宅區操作本設備可能會引起有害的干擾,此時該使用者將被要求改正干擾,並自行承擔費用。

#### 商標公告

SMART Board、DViT、SMART Notebook、SMART Ink、smarttech、SMART 標誌和所有 SMART 標語是 SMART Technologies ULC 在美國及/或其他國家的商標或註冊商標。Microsoft、Excel、PowerPoint 和 Windows 為 Microsoft Corporation 在美國及/或其他國家的註冊商標或商標。Mac 為 Apple, Inc. 的註冊商標。其他所有協力廠商產品或公司名稱 均為其各自所有人之商標。

#### 版權公告

© 2010 - 2011 SMART Technologies ULC。版權所有。如果事先未經 SMART Technologies ULC 的書面同意,不得以任何 形式將本出版品複製、傳送、轉譯、儲存至擷取的系統中,或翻譯成任何語言。此手冊中的資訊如有改動,恕不另行通知, 且其內容並不代表 SMART 作出承諾。

本產品隨附的部分軟體的版權歸 Intel Corporation 所有。

專利公告號 US5448263; US6141000; US6337681; US6421042; US6563491; US6674424; US6747636; US6760009; US6803906; US6829372; US6919880; US6954197; US7184030; US7236162; US7289113; US7342574; US7379622;<br>US7411575; US7532206; US7619617; US7626577; US7643006; US7692625; CA2058219; CA2386094; EP1297488; EP1739528; JP4033582; JP4052498; JP4057200; ZL0181236.0; DE60124549。其他專利審批中。02/2011.

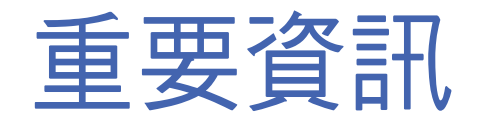

在您安裝和使用 SMART Board™ X800 系列互動式電子白板之前,請仔細閱讀以下警 告資訊。如果不閱讀下列警告資訊或不遵守 SMART 產品隨附的安裝指示,可能會造成 人身傷害或產品損害。

### ■ 注意

在本文件中,「互動式電子白板」一詞指的是您的互動式電子白板和其配件及選件。

#### ■ 警告

- 請確保將地板上用於連接 SMART 產品的纜線正確地捆扎在一起,並做好標記, 避免發生絆倒的危險。
- $^{\circ}$  為了減少火災或觸電危險,請勿將 SMART 產品暴露於雨中或潮濕的環境。
- 請閱讀投影機製造商發佈的安全警告和預先注意事項。請勿直視 (或讓兒童直視) 投影機的光束。
- 不要觸碰 (或允許孩童觸碰) 您的投影機,因為投影機正常操作時會變得極熱。
- 請勿站在椅子上 (或讓兒童站在椅子上) 觸碰 SMART 產品的表面。而是應將產 品固定在牆上的適合高度,或者使用 SMART 可調整高度的腳架。
- 請勿攀爬 (或讓兒童攀爬) 安裝在牆壁或腳架上的 SMART Board 互動式電子白板。

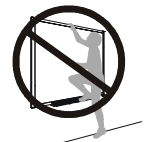

- 安全安裝互動式電子白板需要兩個人,因為白板可能過重,一個 人難以安全的進行安裝操作。當您和您的助手抬起互動式電子白 板時,請從底部支撐白板重量,另一隻手支撐白板頂端以保持平衡。請避免觸 碰位於白板角落的攝影機。
- 為避免受傷、產品損壞和個人財產損壞,僅可使用 SMART Board X800 系列互 動式電子白板隨附的安裝配件安裝白板至石膏面板牆面。其他型號的互動式電 子白板隨附的安裝配件可能不足以支撐 SMART Board X800 系列互動式電子 白板的重量。
- 安裝對角線大於 221 公分 (87 英寸) 的 SMART Board 互動式電子白板時,請使 用兩個壁掛式安裝支架。
- **ii |** 重要資訊
	- 為了安全操作及避免損壞您的互動式電子白板,僅可將白板的 USB 連接器,或 SMART 連接延長線,連接至有 USB 相容界面及附有 USB 標誌的電腦。除此 之外,USB 來源電腦必須與 CSA/UL/EN 60950 相容,並具有 CE 標示和 CSA 與/或 CSA/UL 60950 的 UL 標示。
	- 為避免翻倒可能造成的受傷或產品損壞,僅可將您的互動式電子白板安裝至適 用於 SMART Board X800 系列互動式電子白板的腳架, 例如 SMART FS670 移動式腳架或 SMART HAWM FS-UX 移動式腳架。請勿擅自拆解您的互動式 電子白板或腳架以使他們相容。
	- 請小心搬動安裝在腳架上的 SMART Board 互動式電子白板。急停、用力過大 及不平的表面都可能導致互動式電子白板翻轉。

#### ■ 注意事項

- 如果您需要將互動式電子白板靠在牆上,請確保其豎直倚靠在其筆槽支架上, 該支架用於支撐互動式電子白板的重量。請勿讓互動式電子白板的承重點落在 側邊、上邊框或相機所在的框角。
- 勿施任何額外重量或過高壓力至架在牆上的互動式電子白板或其筆槽。SMART 設計的托架只能支撐互動式電子白板及其配件在正常使用期間的重量。
- 在這個筆槽裡面沒有任何用戶可自行維修的部份。只有合格人員使用適當的靜 電放電 (ESD) 保護才可以拆卸筆槽的印刷電路板。
- 運輸您的 SMART Board 互動式電子白板時,請儘可能以大部分的原始包裝材 料包裝您的互動式電子白板。原附之包裝材料提供絕佳震動或搖晃之保護。
- 請勿使用壓縮空氣清潔互動式電子白板的相機,因為氣壓可能會損害相機。
- 請勿讓清潔劑流入互動式電子白板邊框的反射帶或筆槽工具槽中。
- 請勿在煙塵過大或過於潮濕的區域安裝或使用互動式電子白板。
- 如果您的 SMART Board 互動式電子白板需要替換件,請确保維修人員使用的是 SMART Technologies 所指定的替換件或是具有与原始件相同特性的部件。

### 其他注意事項

如果您擁有的 SMART 產品並非 SMART Board X800 系列互動式電子白板,請參考相 應產品安裝手冊中的相關警告和維護指令。

# 目錄

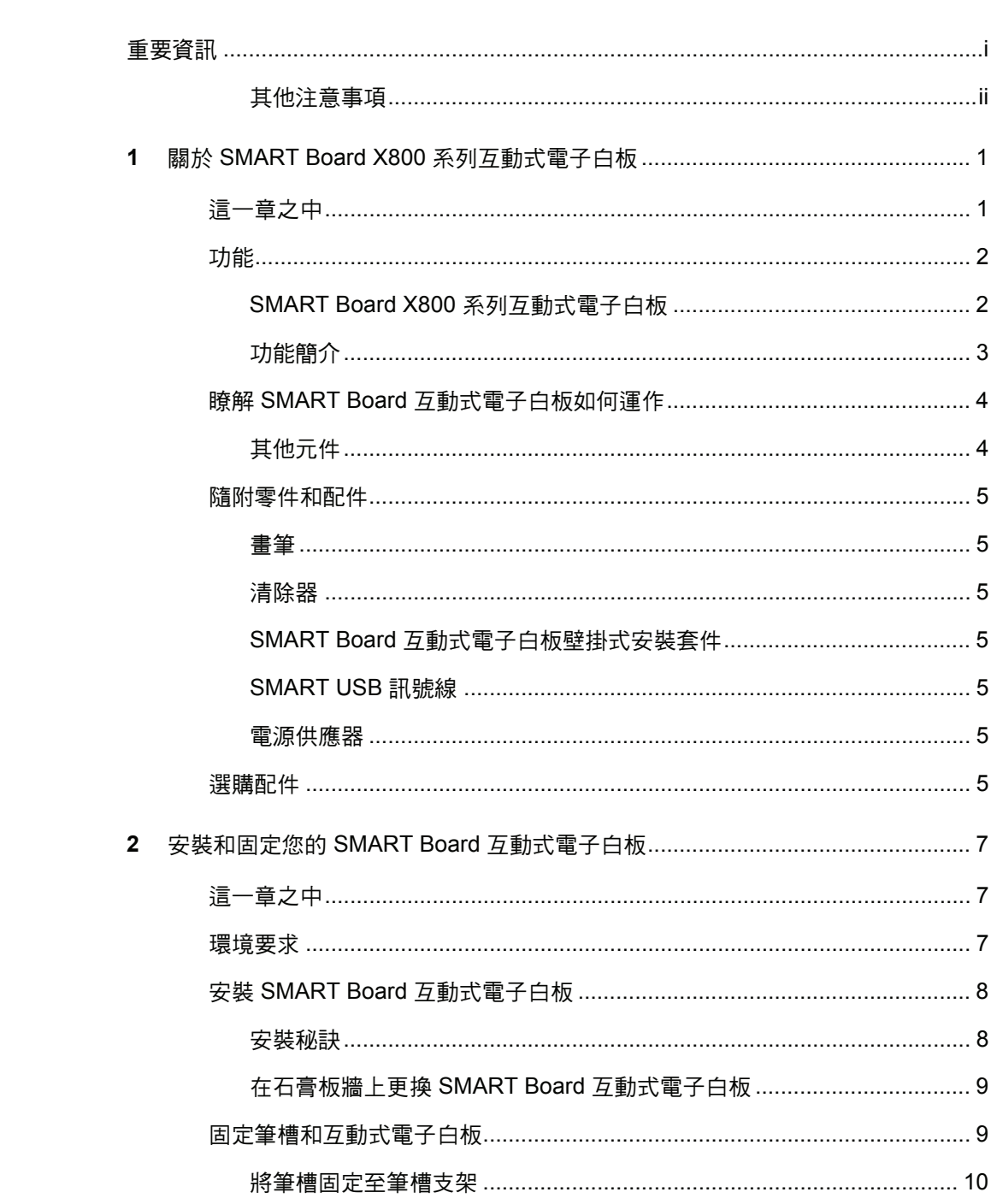

 $\overline{\mathbf{3}}$ 

 $\overline{\mathbf{4}}$ 

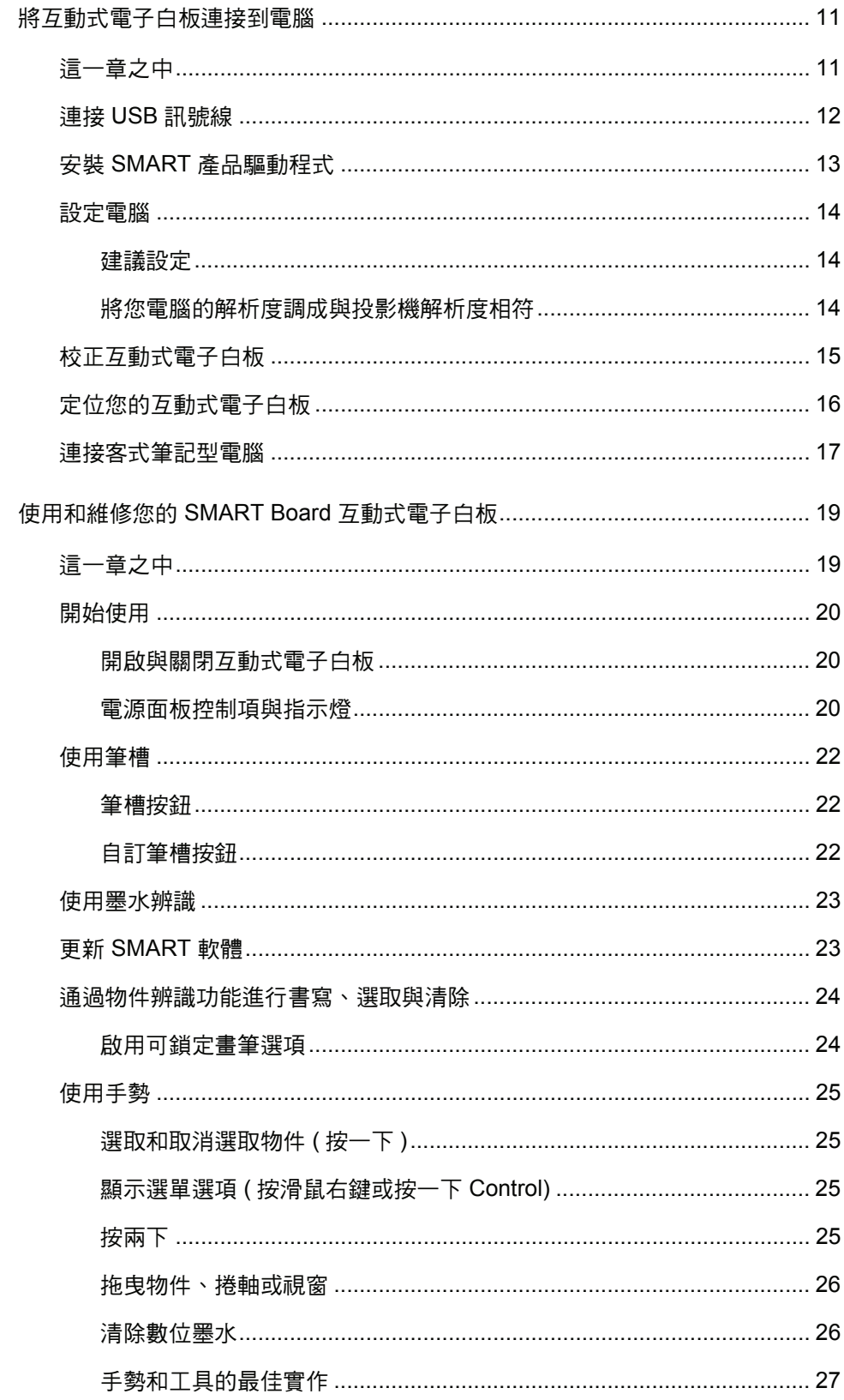

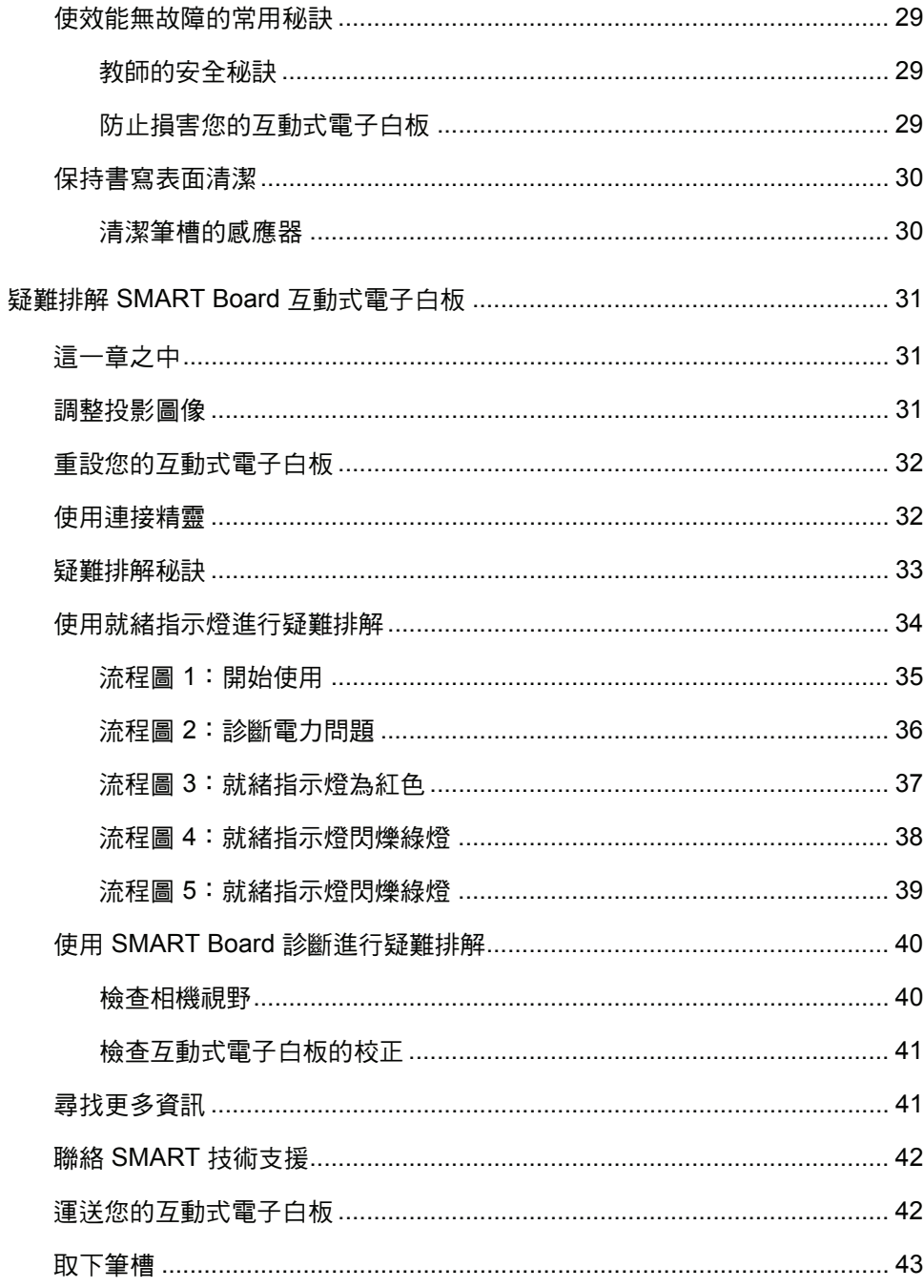

vi | 目錄

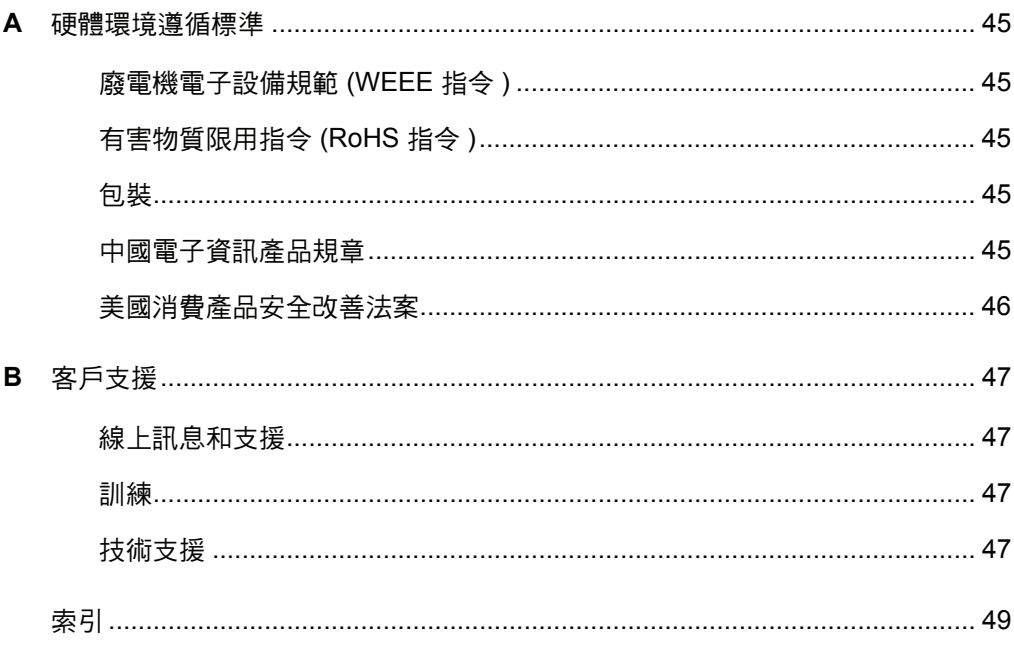

# 第 1 章 關於 SMART Board X800 系 列互動式電子白板

SMART Board X800 系列互動式電子白板採用 SMART 專屬的 DViT™ (數位視覺觸控) 技術,是當今世界上觸控功能最先進、觸控感最直觀的正面投影互動式電子白板。其模 組和可擴展硬體與軟體架構可讓您如同使用電腦一樣,只需觸互動式螢幕即可執行任何 操作 - 開啟和關閉應用程式、與他人展開會議、建立新文件或編輯現有文件、造訪網站、 播放和管理視訊短片等等。此外,兩名使用者還可以同時在互動式幕上繪圖,您也可以 在應用程式內執行各種動作。

您可以使用筆槽的書筆或手指,在任何應用程式中以數位墨水寫筆記,然後儲存這些筆 記,作為日後參考和傳遞之用。

## 這一章之中

本章將介紹以下主題,使您瞭解 SMART Board X800 系列互動式電子白板以及產品零 件和配件。

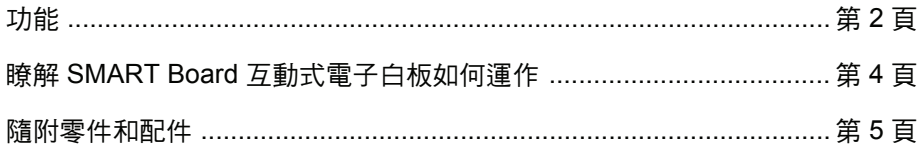

# 功能

SMART Board X800 系列互動式電子白板提供了其他 SMART Board 互動式電子白板系列包含的常見功能。 此外,該系列還允許兩名使用者同時在整個互動式螢 幕上繪圖,提高協同合作能力。X800 系列還提供模組 筆槽設計,使新增配件變得輕鬆簡單。

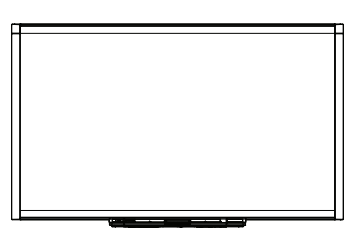

有以下型號可供選擇︰

- SBX880 與 SBX880-MP 195.6 公分 (77 英寸) 對角線
- SBX885 與 SBX885-MP 221 公分 (87 英寸) 對角線

請參閱產品規格表,以取得特定的產品尺寸資訊。

### SMART Board X800 系列互動式電子白板

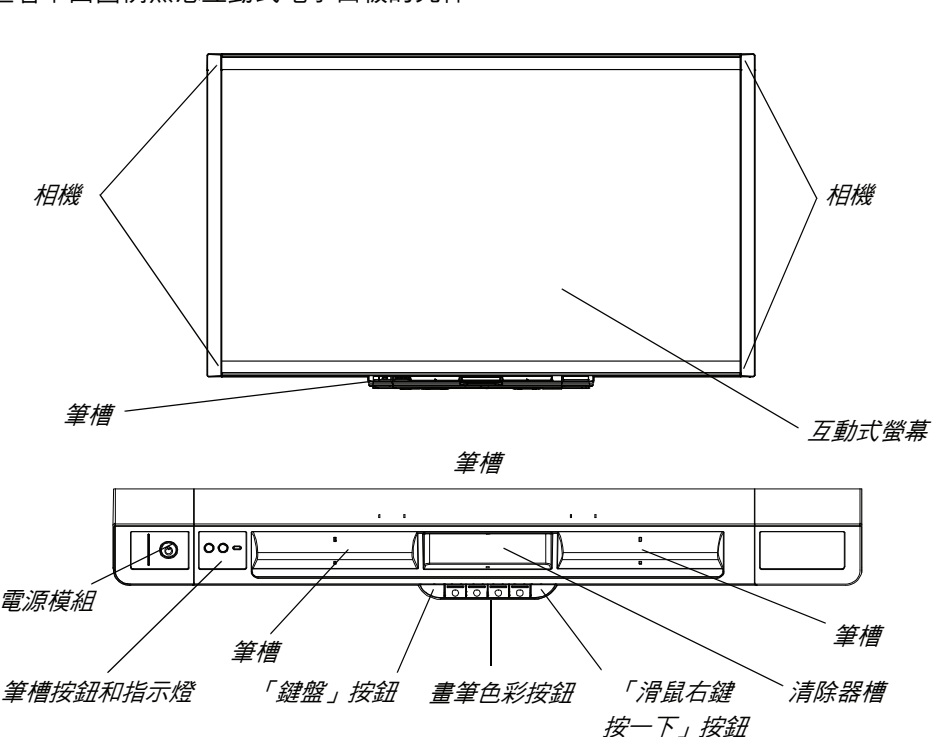

查看下面圖例熟悉互動式電子白板的元件。

### 功能簡介

#### 軟體

若要使用本指南中所述之互動式電子白板的所有功能,請造訪 [smarttech.com/downloads](http://www.smarttech.com/downloads),並確定您電腦上安裝了最新版本的 SMART 軟體與 SMART 產品驅動程式。

#### 雙人速寫功能

兩個人可以分別拿起一隻畫筆同時在互動式螢幕上繪圖,提高互動性。

#### **SMART Ink™**

SMART Ink 功能可讓數位墨水內容看起來更加平整,使您在應用程式、網站及視訊上書 寫的筆跡更容易辨識。而且墨水會變成一個可以移動和操縱的物件。

#### 觸控與動作

您可以使用手指執行各種滑鼠功能,並使用筆槽中的畫筆以數位墨水書寫內容,然後使 用清除器加以清除。物件辨識功能可讓您拿起一隻畫筆,然後寫、選取或清除,無需更 換畫筆。

#### 筆槽

SMART Board X800 系列互動式電子白板自帶直觀的新型模組筆槽。筆槽按鈕不僅可 以啟動兩隻畫筆和一個清除器,還可以啟動畫筆的顏色、螢幕鍵盤、滑鼠右鍵、定位輔 助說明功能。

#### 耐用表面和乾性清除

表面採用硬化膜處理,防刮耐磨,最適合投影,即可使用乾性麥克筆,也能輕易清潔。

#### 壁掛式安裝支架

壁掛式安裝支架可讓您輕鬆穩固地安裝 SMART Board 互動式電子白板。

#### 訊號線

使用隨附的標準 USB 訊號線將 SMART Board 互動式電子白板連接到電腦上,並使用 隨附的電源供應器連接到牆上的電源插座。

#### 安全纜線鎖

使用安全纜線 (需另配) 鎖住互動式電子白板,以防漕竊。

# 瞭解 SMART Board 互動式電子白板如何 運作

您的互動式電子白板功能一如電腦的輸入裝置,例如滑鼠,您可以利用互動式電子白 板,在電腦上的任何應用程式中工作。

當您觸碰互動式電子白板的表面時,互動式電子白板角落上的四個相機會偵測到觸碰點 的水平和垂直座標 (亦即 x,y 座標 )。您的電腦會解譯這些座標,並將指標移至互動式 電子白板表面上的對應位置。

### 其他元件

使用互動式電子白板需要配備其他兩個元件: 一台電腦和一台數位投影機。

這些元件的協作方式如下:

- 電腦執行一個應用程式,然後將該圖像 傳輸到投影機。
- 您的投影機將這圖像再投射到您的互動 式電子白板上。

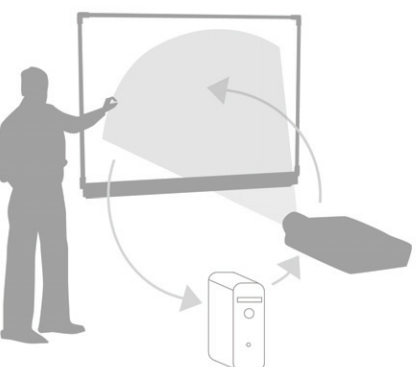

• 互動式電子白板既可以用作電腦監視器, 也可以充當輸入裝置 (也就是滑鼠和鍵盤),使您可以透過觸控互動式螢幕控制任何 應用程式。

當您在電腦上安裝 SMART 產品驅動程式時,在互動式螢幕上以手指觸碰一下便代表按 了一下滑鼠,從而讓您透過互動式電子白板控制電腦。使用筆槽中的畫筆時,系統會值 測您正在使用的工具。SMART 產品驅動程式接著便與電腦滑鼠驅動程式互動,將指標 變成一隻彩色畫筆,使您能在桌面或任何開啟的應用程式中以數位墨水書寫。使用清除 器則可清除數位墨水。您甚至可以在互動式電子白板的表面上使用您的手指,而無需返 回筆槽工具 - 自動物件辨識功能會確定您正在互動式螢幕上使用的工具。您還可以將筆 記儲存至 .notebook 檔案,或者直接儲存至任何墨水辨識應用程式。

### 隨附零件和配件

SMART Board X800 系列互動式電子白板提供下列配件。

### 畫筆

互動式電子白板隨附兩隻畫筆。選取一隻畫筆並按筆槽上四個顏色按鈕 (黑、紅、綠或 藍) 中的一個, 以在互動式電子白板上變更書寫所用的數位墨水顏色。

#### 清除器

清除器是矩形的,就像傳統的黑板擦。

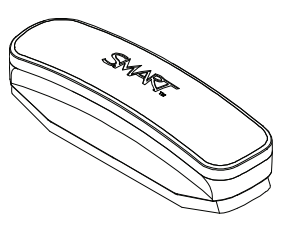

### SMART Board 互動式電子白板壁掛式安裝套件

81.3 公分 (32 英寸) 的壁掛式安裝支架與 5 個螺絲和系牆螺栓,讓您能輕鬆地將互動式 電子白板穩固地安裝在牆面上。型號 SBX885 隨附兩套壁掛式安裝套件。

### SMART USB 訊號線

5 公尺 (16 英呎 5 英寸) USB 訊號線, 使您能將 SMART Board X800 系列互動式電子白板連接至電腦上的 USB 插口。

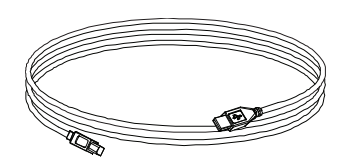

### 電源供應器

SMART Board X800 系列互動式電子白板透過隨附的依國家/地區特定的電源供應器和 訊號線,從牆上的電源插座接電。

### 選購配件

您可以為 SMART Board X800 系列新增各種選購配件,以滿足您的特定需要。您可以 在訂購互動式電子白板時購買配件,或稍後向授權的 [SMART](http://www.smarttech.com/us/Where+To+Buy) 經銷商購買。如需配件的 詳細資訊,請造訪 SMART Board [互動式電子白板配件頁面。](http://www.smarttech.com/us/Solutions/Education+Solutions/Products+for+education/Complementary+hardware+products/Accessories)

#### **6 |** 第 **1** 章 – 關於 SMART BOARD X800 系列互動式電子白板

# 第 2 章 安裝和固定您的 SMART Board 互動式電子白板

# 這一章之中

本章將介紹以下主題,使您瞭解將 SMART Board X800 系列互動式電子白板安裝到腳 架或牆上的相關資訊。

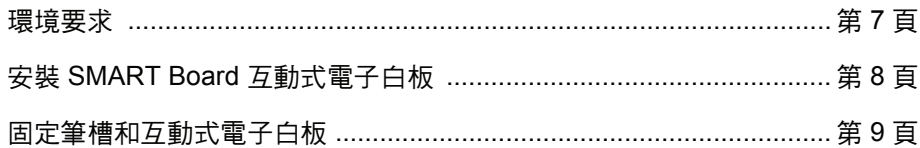

### 環境要求

在安裝您的互動式電子白板之前,請先檢閱以下的環境要求。

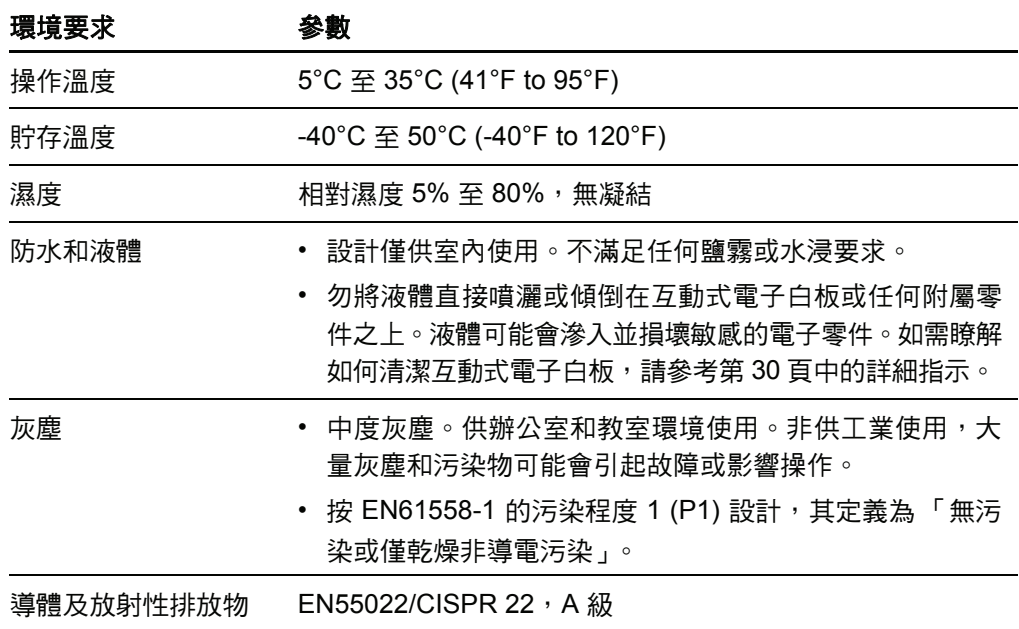

### 安裝 SMART Board 互動式電子白板

取出互動式電子白板包裝盒中隨附的安裝文件,遵循其概述的程序安裝互動式電子白 板。如果購買了安裝在腳架上、牆上或者包含投影機或其他元件互動式電子白板系統, 請參閱這些元件隨附的安裝文件。

最佳安裝高度為安裝支架中央距離地板 196 公分 (77 英寸)。不過,當您選擇將互動式 電子白板安裝在牆面上時,請考量使用者群體的一般高度。如果您的互動式電子白板太 低,可以會迫使身高較高的人不舒服必須彎腰才能使用。如果太高,其他人可能搆不 到。此外請記住,互動式電子白板兩側需要留下足夠的空間,以便您能站在旁邊。

#### 警告

- 安全安裝互動式電子白板需要兩個人,因為白板可能過重,一個人難以安全的 進行安裝操作。當您和您的助手抬起互動式電子白板時,請從底部支撐白板重 量,另一隻手支撐白板頂端以保持平衡。請避免觸碰位於白板角落的攝影機。
- 互動式電子白板 SBX880 型號的重量大約為 23.7 公斤 (52 磅),SBX885 型號 的大約為 27.5 公斤 (61 磅 )。請查看當地建築法規,確保您的牆面能夠支撐此 重量,並針對您的牆面類型使用適當的安裝配件。

#### ■ 注意事項

- 安裝之前,如果您需要將互動式電子白板靠在牆上,請確保其豎直倚靠在其筆 槽支架上,該支架用於支撐互動式電子白板的重量。
- 請勿讓互動式電子白板的承重點落在側邊、上邊框或相機所在的框角。

#### 安裝秘訣

- 確保筆槽底部始終毫無遮擋,因為您在維護互動式電子白板時需要用到。
- 將互動式雷子白板安裝至平坦、豎直的牆面上。
- 若要將互動式電子白板安裝至石膏牆板上,請使用隨附的所有系牆螺栓。如果 其中一個支架孔對準牆筋,請在該孔中使用適當的配件而非系牆螺栓。
- 確保電源線已連接至筆槽中的正確插口 (如下所示)。

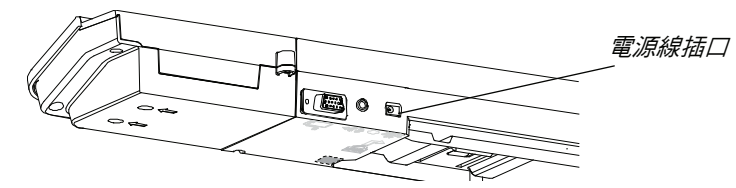

### 在石膏板牆上更換 SMART Board 互動式電子白板

若要在石膏板牆上以更重的 SMART Board X800 系列更換 500 或 600 系列互動式電子 白板,必須先移除壁掛式安裝支架與安裝配件,然後安裝 X800 系列互動式電子白板隨 附的所有安裝配件與支架。

### ■ 注意事項

請務必確保互動式電子白板背面的壁掛式安裝掛架與壁掛式安裝支架的顏色保持一 致,這有助於正確地安裝互動式電子白板。

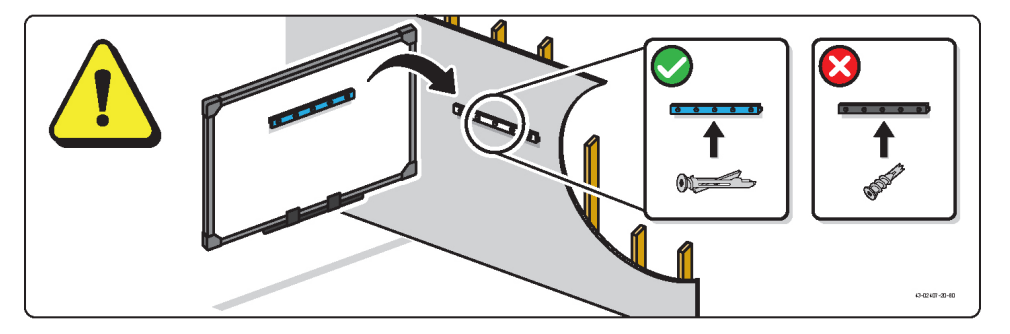

### 固定筆槽和互動式電子白板

由於 SMART Board 互動式電子白板上的筆槽可以從白板上拆除,如果�對筆槽和白板 不放心,則只要用一條安全纜線 (需另配) 冈住筆槽, 就可以避免遺失。在筆槽下面, 冈 可以找到搭配安全纜線的鎖槽,例如 Kensington® 鎖槽。

#### 重要事項

保護筆槽的同時也能防止互動式電子白板遭竊,因為把互動式電子白板固定在牆面 上的螺絲就位於筆槽正後方,一定要移除筆槽才能移除這個螺絲。實際上,如果係 緊安全纜線,保護筆槽的同時也在保護冈的互動式電子白板。

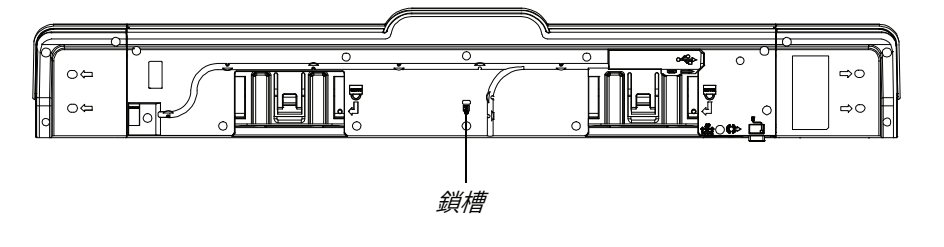

### 將筆槽鎖定至互動式電子 白板

1. 將安全纜線在筆槽支架後面繞成圈,然後將支架固定到牆面上。

- 2. 將有鎖那一端的纜線穿過圈圈那一端的纜線。
- 3. 確認纜線図緊,鎖上時無法移除筆槽,然後再安裝筆槽。
- 4. 將安全纜線的鎖叉端插進鎖槽,然後加以鎖定,筆槽安裝完畢。

### 將筆槽固定至筆槽支架

由於筆槽無需工具就可以從白板上移除,因此您可能希望它穩固地連在支架上。為此, 請將兩個 8 號 M4 螺絲 (需另配) 插入筆槽底部標有鎖定符號的兩個孔。

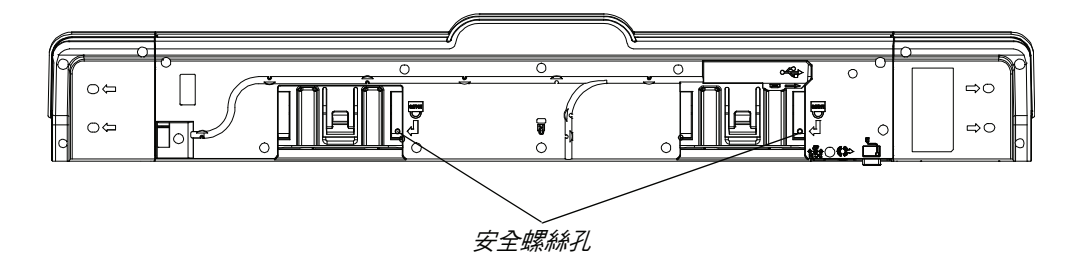

# 第 3 章 將互動式電子白板連接到 電腦

# 這一章之中

本章將介紹以下主題,使您瞭解將 SMART Board X800 系列互動式電子白板連接至電 腦的相關資訊。

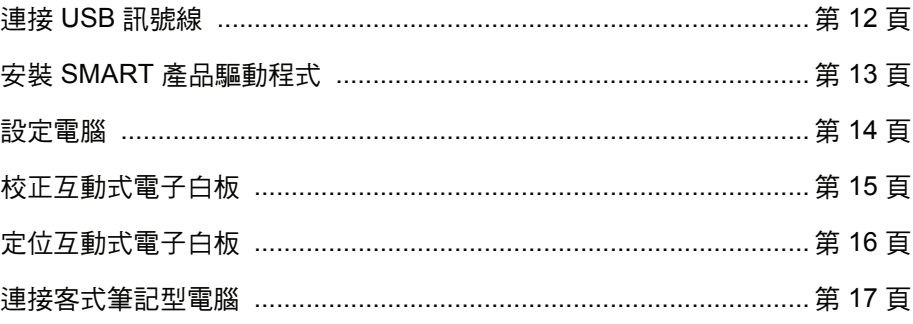

在連接的電腦上安裝 SMART 產品驅動程式之後,互動式電子白板便具備觸控功能。執 行基礎的校正和使用者定位程序 (請參閱第 16 頁), 確保互動式電子白板能夠準確解譯 觸控的位置。

# 連接 USB 訊號線

SMART Board 互動式電子白板配備 USB 2.0 介面,執行速度高達 12 Mbps。互動式電 子白板的主要 USB 介面位於筆槽的底部。連接器是 USB TypeB 插口。此產品與全速 USB 2.0 和 USB 1.1 介面相容。

### 警告

為了安全操作及避免損壞您的互動式電子白板,僅可將白板的 USB 連接器,或 SMART 連接延長線,連接至有 USB 相容界面及附有 USB 標誌的電腦。除此之外, USB 來源電腦必須與 CSA/UL/EN 60950 相容,並具有 CE 標示和 CSA 與/或 CSA/UL 60950 的 UL 標示。

此處有 USB 插口,因此您不需要從牆上拆下互動式電子白板。

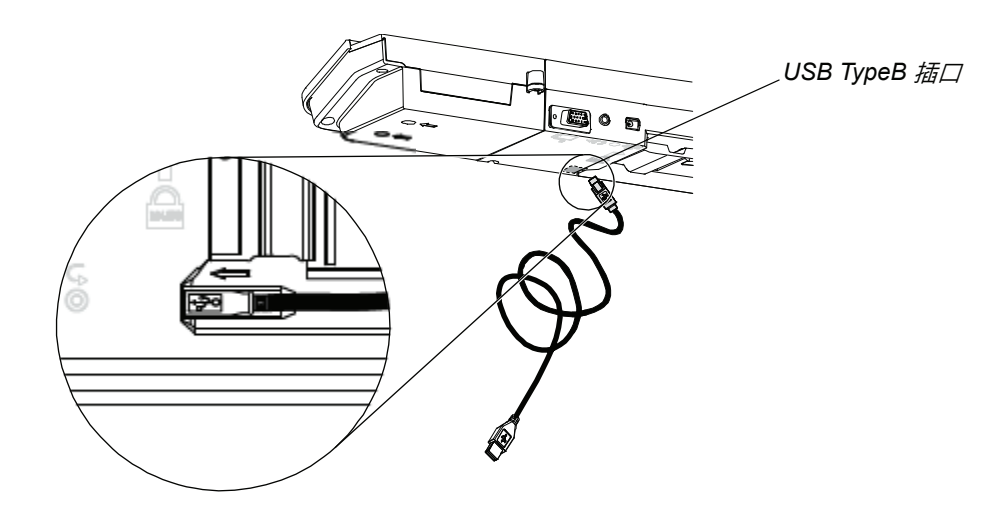

- 連接 **USB** 訊號線 1. 將隨附 USB 訊號線的一端連接至電腦上的 USB A 插口。
	- 2. 將 USB 訊號線的另一端連接至互動式電子白板上的 USB 插口。收攏訊號線並塞入 筆槽底部的訊號線管理槽,預防發生絆倒的危險。
	- 3. 啟動電腦。
	- 4. 安裝 SMART 產品驅動程式。

### 安裝 SMART 產品驅動程式

在電腦上安裝 SMART 產品驅動程式之後,SMART Board 互動式電子白板的表面會對 手指或筆槽內畫筆的觸碰作出回應。SMART 產品驅動程式提供了若干工具,便於您使 用手指或畫筆控制電腦應用程式,並且以數位墨水在程式上書寫。

#### ■ 注意

如果不安裝 SMART 產品驅動程式,便無法使用畫筆和清除器等互動式電子白板工 具,但是您可以移動滑鼠游標,並透過觸控互動式螢幕執行滑鼠功能。

安裝 **SMART** 產品驅動程式 1. 從互動式電子白板隨附的磁碟或連結將 SMART 產品驅動程式 .exe (Windows) 或 .dmg (Mac) 檔案下載到電腦,或從 [smarttech.com/downloads](http://www.smarttech.com/downloads) 進行下載。

#### ■ 注意

很多情況下,當您安裝 SMART Notebook™ 或 SMART Meeting Pro™ 軟體時, 系統會自動下載 SMART 產品驅動程式。

- 2. 如果尚未開啟投影機,請加以開啟,以便在互動式電子白板上查看投影的電腦圖像。
- 3. 找出安裝程式,然後遵循螢幕上的指示完成安裝。

「SMART Board 工具」即會自動開啟。

- 4. 如果「SMART Board 工具」沒有開啟:
	- 如果您使用的是 Windows® 電腦,請選取 「開始」 > 「程式集」 > 「SMART Technologies」 > 「SMART 產品驅動程式」 > 「SMART Board 工具」。
	- 如果使用的是 Mac 電腦,請開啟「Mac HD」,然後選取「Applications」 > 「SMART 產品驅動程式」 > 「SMART Board Tools.app」。

互動式電子白板之筆槽中的「就緒」指示燈會從綠燈閃爍轉變為持續亮綠燈,並且 Windows 通知區域或 Mac Dock 上會出現 SMART 軟體圖示,表示互動式電子白板 與 SMART 產品驅動程式通訊成功。

您現在可以從筆槽中取出一隻畫筆,並在電腦桌面或任何投影應用程式上書寫,也可以 使用 SMART 軟體的其他所有功能。欲知 SMART 軟體的詳細使用資訊,請按 SMART 軟體圖示並選取 「說明」。

### 設定電腦

為獲得最佳設定,請使用以下設定設置互動式電子白板所連接的電腦。

### 建議設定

將您的電腦電力管理設定成一小時沒有任何活動後,顯示器會關閉,兩個小時之後則硬 碟進入待機模式。這段延長期可以防止電腦意外關閉 ( 例如在會議或簡報期間通常不會 時時刻刻使用電腦)。

電腦在閑置一段時間後會停止向投影機發送視訊信號,導致投影機也進入待命模式。相 同的,您可以讓您的投影機進入待機模式,只要您依照內含在投影機中的製造商說明書 的指示操作。若要變更設定,請參閱內含在您的作業系統中的說明書。

### 將您電腦的解析度調成與投影機解析度相符

請確保您投影機和電腦的解析度設定相符。如果您電腦的解析度不符合投影機的原本解 析度,則圖像會顯示不正常或者變形。欲知詳細資訊,請參閱《Getting the Best Image Quality on Your SMART Board Interactive Whiteboard》(在 SMART Board 互動式電子 白板上獲得最優影像品質) [\(smarttech.com/kb/127199\)](http://www.smarttech.com/kb/127199)。

確定投影機的原本解析度 (已在投影機的使用者指南中說明),然後將電腦的解析度設定 為與其相符的值。您可以在 Windows 控制台或 Mac 系統偏好中變更您的電腦解析度。 如果您需要有關改變電腦解析度的更多資訊,請參閱內含在您的作業系統中的說明書。

您可能也需要調整您的電腦重新整理的速率以獲得最佳效果。將電腦的重新整理率設定 成原始值 60Hz,然後上下調整這個速率,直到您確定理想的重新整理率。欲了解更多 關於改變您電腦的重新整理率的訊息,請參閱您的作業系統內含的說明書。

## 校正互動式電子白板

互動式電子白板四個角上的數位相機會追蹤互動式螢幕上畫筆、清除器以及手指的位置, 並將該資訊傳送給 SMART 軟體,該軟體會將此資訊在適當的位置解譯為滑鼠按鍵、數位 墨水或墨水清除。

第一次連接 SMART Board 互動式電子白板時,如果未顯示說明校正互動式電子白板的 快顯泡泡,請按筆槽中的「說明」按鈕以啟動校正程序,如下所述。此程序可確保相機 正追蹤互動式螢幕上的手指和畫筆。

#### 重要事項

如果您從未使用過互動式電子白板,則必須執行校正。如果系統偵測到錯誤的校正 參數,則會出現一個警告泡泡,建議您執行校正。

**校正互動式電子白板 1. 按一下 Windows** 通知區域或 Mac Dock 中的 SMART 軟體圖示,然後按一下 「控 制台」。

- 2. 選取 「SMART 硬體設定」。
- 3. 如果您連接不止一種 SMART 產品,選擇合適的互動式電子白板。
- 4. 按一下「進階設定」,然後按一下「校正」。

「校正」視窗即會開啟。這在系統設定過程中可能需要花點時間。

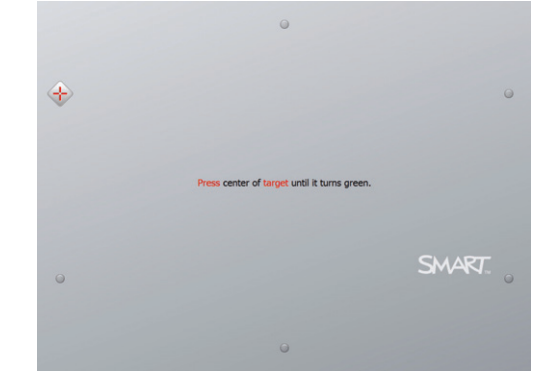

5. 使用筆槽中筆的筆尖按出現的紅色目標。將筆尖移至每個目標的中心直到目標轉為 綠色,然後提起畫筆。移除畫筆時,目標會移至下一個校正點。

#### 日日 注意

按鍵盤上的左箭頭鍵或筆槽上的「鍵盤」或「滑鼠右鍵按一下」按鈕可以重新 校正目標。

6. 繼續操作直到所有目標都按過。

所有目標都按過後,會出現一則訊息,說明校正成功,接著會出現定位螢幕。

# 定位您的互動式電子白板

在電腦上安裝 SMART 產品驅動程式以及校正互動式電子白板後,會出現定位螢幕。4點 定位程序可確保校正座標與互動式螢幕上的投影圖像的相關位置正確關聯。定位資料會 儲存在互動式電子白板中。如果您連接一台不同的電腦,您互動式電子白板的定位數據 保持不變。

在使用投影機或互動式電子白板後如果移動了它的位置,或是觸控互動式電子白板螢幕 時滑鼠指標沒有正確地與您的手指和畫筆對齊時,都需要對電白板進行定位。

#### 定位互動式電子白板 1. 按筆槽上的 「定位」按鈕 (請參閱第 20 頁)。

定位畫面開啟。

- 2. 在筆槽選取一隻畫筆。
- 3. 從螢幕的左上角開始,用畫筆的尖端穩定地觸碰目標的中心。在您移除畫筆時,目 標會移至下一個校正點。將畫筆自互動式螢幕提起時請勿碰觸畫筆並確保提筆的方 向與螢幕成直角。

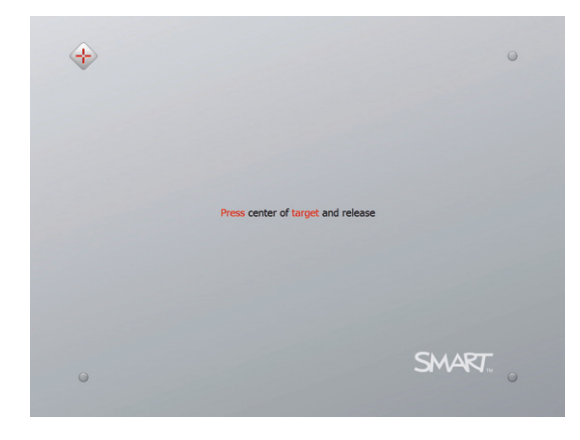

### 注意

雖然您可以使用手指定位您的互動式電子白板,但像筆槽書筆那樣的精細球尖 工具可以對目標提供更精準的觸控。您越精確地觸控目標,手指或筆槽畫筆在 互動式螢幕上出現的位置也就越精確。

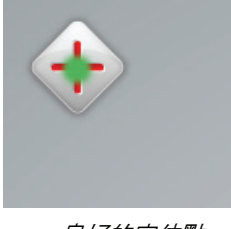

*良好的定位點* 拙劣的定位點 畫筆接觸到目標的中心點。

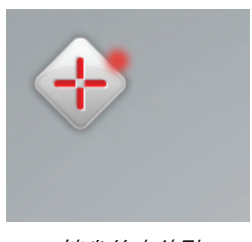

**17 |** 第 **3** 章 – 將互動式電子白板連接到電腦

4. 重複執行步驟 3 直到完成定位程序。

定位畫面關閉。

```
■ 注意
```
按鍵盤上的左箭頭鍵或筆槽上的「鍵盤」或「滑鼠右鍵按一下」按鈕可以重新 定位目標。

### 連接客式筆記型電腦

您想要連接一台客用筆記型電腦而不在其上安裝 SMART 產品驅動程式,請將 USB 訊 號線與您的常駐電腦中斷,然後把它和筆記型電腦連接起來。您可以立即觸控互動式電 子白板,但不能使用數位墨水。另外在筆記型電腦和投影機間還需以視訊線連接。

#### 注意

連接到筆記型電腦後,互動式電子白板上的「就緒」指示燈會在您安裝 SMART 產 品驅動程式之前一直閃爍。這是正常的。請參閱第 21 頁有關 「就緒」指示燈狀能 的更多訊息。

如果您要使用互動式電子白板的所有功能,必須在筆記型電腦上安裝 SMART 產品驅動 程式 (請參閱第 13 頁)。

#### **18 |** 第 **3** 章 – 將互動式電子白板連接到電腦

# 第4章 使用和維修您的 SMART Board 互動式電子白板

# 這一章之中

本章將介紹以下主題,說明有關使用和維修 SMART Board X800 系列互動式電子白板 的訊息。

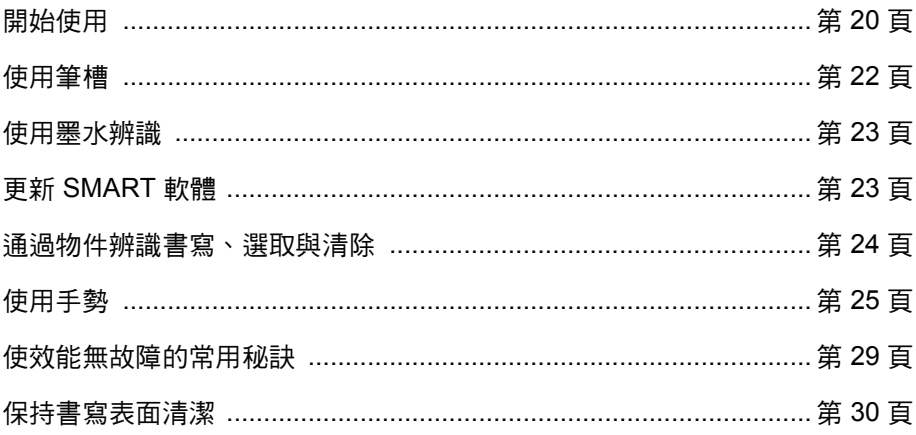

# 開始使用

SMART Board X800 系列互動式電子白板安裝完成後,相機系統會進行校正,並且互 動式螢幕也已經定位,您可以開始使用互動式電子白板進行書寫、清除和移動物件、啟 應用程式、使用墨水辨識程式以及將筆記儲存至電腦上。

### 開啟與關閉互動式電子白板

要開啟互動式電子白板,請確保筆槽和電腦之間已經使用 USB 訊號線連接,並且電源線 也已連接到牆壁插座,然後開啟電腦。

如果互動式電子白板處於待機模式,筆槽上的 「電源」按鈕不會亮起。按 「電源」按 鈕喚醒互動式電子白板。再按一下 「電源」,互動式電子白板重回到待機模式。

開啟或重設互動式電子白板時,在筆槽上的指示燈會循環兩次。當系統運轉以及安裝 SMART 產品驅動程式時,指示燈只有在您選取墨水色彩時亮起。筆槽會使用紅外線感 應器來偵測畫筆和清除器是否移除。

### 電源面板控制項與指示燈

在筆槽的左側,電源面板有「電源」、「定位」、「說明」按鈕以及互動式電子白板的 「就緒」指示燈。

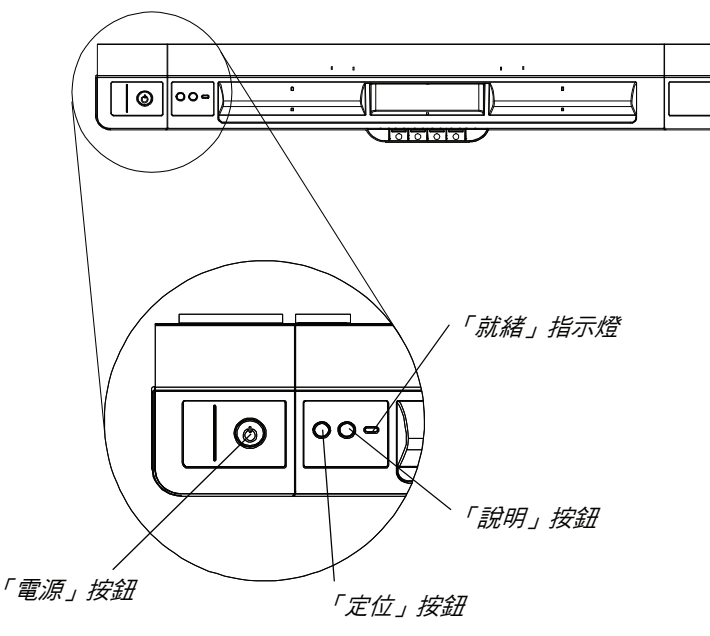

#### 電源按鈕

使用「電源」按鈕可以將互動式電子白板在不使用的情況置於待機模式,以及在需要使 用的情況下復原到充足電源。請確保互動式電子白板已連接到腦和牆壁電源插座。

#### 定位按鈕

按此按鈕可以啟動定位程序。定位互動式電子白板會確保在您觸控互動式螢幕時,滑鼠 指標或數位墨水直接顯示在手指或筆槽工具的下方。欲知執行位程序的相關資訊,請參 閱第 16 頁。

#### 說明按鈕

按此按鈕可以進入螢幕說明選項,包括線上說明檔案、SMART 連接精靈以及 SMART 技術支援的聯絡訊息。

#### 就緒指示燈

系統正常運轉時,「就緒」指示燈為持續綠燈。

下述表格顯示 「就緒」指示燈的正常狀態。如果指標燈的行為不符合以下列舉的狀態, 請參閱第 33 頁上的 「疑難排除秘訣」。

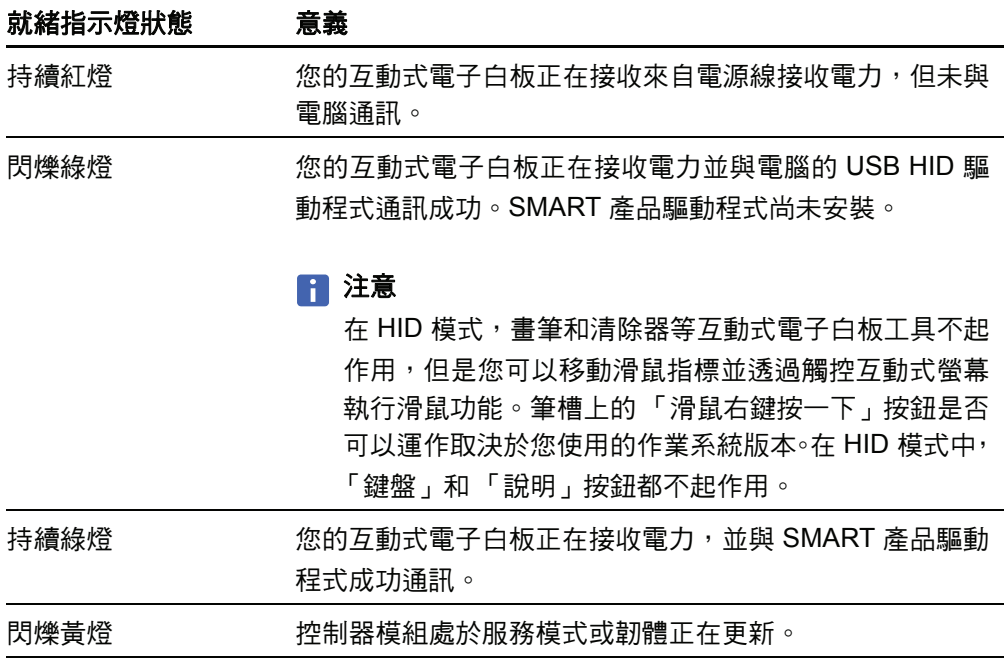

### 使用筆槽

除提供方便的地方放置畫筆和清除器外,SMART Board X800 系列互動式電子白板上 筆槽還有幾個控制項,感應器和指示燈。

#### 筆槽按鈕

在筆槽的中間,有 6 個按鈕。 中間四個用於變更兩個畫筆工 具的數位墨水顏色。

畫筆色彩按鈕兩側的按鈕預 設提供螢幕鍵盤 ( 左鍵 ) 和滑 鼠右鍵按一下 (右鍵) 功能。

您可以使用 SMART 工具來自 訂按鈕以提供其他幾個功能, 包括列印、變更頁面、啟動應 程序與擷取螢幕。

同時按 「鍵盤」和 「滑鼠右 鍵按一下」按鈕會啟動定位 程序。

### 自訂筆槽按鈕

您可以使用 SMART 控制台自訂 SMART 硬體設定,包括畫筆、清除器和按鈕設定。

- **自訂按鈕設定 1**. 按 Windows 通知區域或 Mac Dock 中的 SMART 軟體圖示,然後選取「控制台」。 就會開啟 SMART 控制台。
	- 2. 按「SMART 硬體設定」, 從下拉式清單中選取「畫筆和按鈕設定」, 然後選取您 要自訂的按鈕。

欲知自訂設定的詳細資訊,請按筆槽上的「 說明 」 按鈕,然後依序選取「 說明中心 」 和 「SMART 硬體設定」,以開啟線上說明。

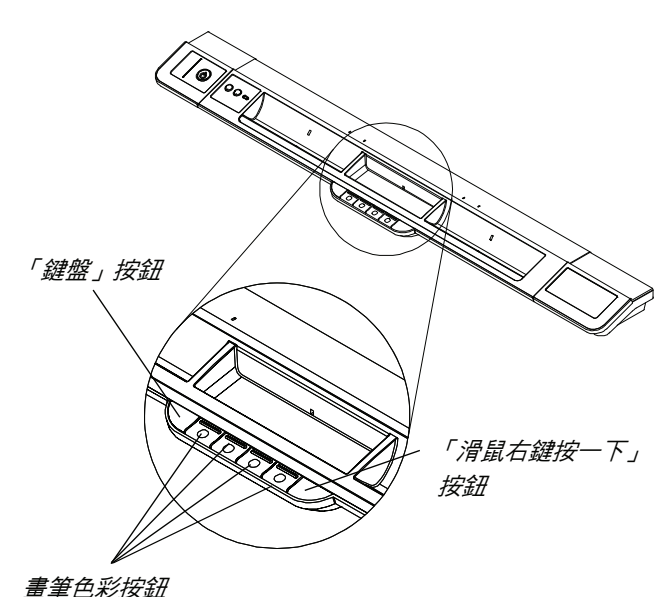

### 使用墨水辨識

「墨水辨識」可將 SMART 軟體與包括 Microsoft Word、Excel® 或 PowerPoint® 在內 的應用程式整合在一起。當您使用具有「墨水辨識」功能的應用程式時,您在互動式電 子白板上書寫或繪製的任何內容都會內嵌於檔案中,而不在檔案上方建立外部附註。

- 檢視墨水辨識程式清單 1. 按 Windows 通知區域或 Mac Dock 中的 SMART 軟體圖示,然後選取「控制台」。 就會開啟 SMART 控制台。
	- 2. 按 「設定 SMART 工具」。
	- 3. 按 「墨水辨識程式設定」。

「辨識」對話方塊即會顯示。您可以啟動或停用清單中任何程式的墨水辨識功能。

### 更新 SMART 軟體

安裝 SMART 軟體後,您可以在 [smarttech.com/support](http://www.smarttech.com/support) 找到更多資源和更新。您也可 以選取軟體中的「說明」>「檢查更新」以此借助SMART 產品更新功能檢查軟體更新。

如需互動式電子白板隨附的 SMART 軟體的更多資訊,請參閱軟體的說明檔案。

檢查軟體更新 1. 啟動 SMART 軟體程式。

- 2. 按 「說明」 > 「檢查更新」。 如果您未看到「檢查更新」選項,請聯絡網路管理員。
- 3. 按要更新之軟體旁的 「更新」按鈕。 SMART 軟體就會自動更新。

# 通過物件辨識功能進行書寫、選取與清除

SMART Board X800 系列互動式電子白板擁有物件辨識功能,您可以用畫筆進行書寫、 選取或清除,執行這些操作無需更換畫筆。當您按互動式螢幕時,SMART 軟體會根據 您使用的工具類型和觸碰區域的大小,辨識您的意圖。

- 如果使用畫筆觸碰互動式螢幕,SMART 軟體會辨識其反射面,然後使用數位墨水 在螢幕上書寫或繪圖。
- 如果用手指觸碰互動式螢幕,相當於您在按滑鼠左鍵。
- 如果使用清除器、手掌或手掌邊緣觸碰互動式螢幕,則 SMART 軟體識別到比較大 的觸碰區域,您就可以從螢幕上清除數位墨水。

#### 啟用可鎖定畫筆選項

如果要使對互動式電子白板螢幕的任意觸碰都註冊為一種特殊工具,如畫筆、清除器 或選取工具,且不考慮觸碰區域的大小,請至少按住筆槽中的畫色彩按鈕三秒鐘以將 其鎖定。

#### ■ 注意

所選的筆槽指示燈閃爍表示您正在使用可鎖定的畫筆選項。

例如,如果選取畫筆工具,使用筆槽中的畫筆、手指、手掌或其他任何物件按螢幕會使 互動式電子白板上出現數位墨水。如果使用者習慣用較大物件 (如網球),請使用可鎖定 畫筆選項在互動式電子白板上書寫。

要對畫筆開鎖,請按任意筆槽色彩按鈕。

### 使用手勢

使用 SMART 軟體時,您可以在互動式電子白板螢幕上使用以下手勢。

### 注意

個動作。

注意

根據使用的作業系統和應用程式,一些手勢可能無效或其作用與此處描述的不同。

選取和取消選取物件 (按一下) 快速按並離開互動式螢幕以選取或取消選 取物件或選項。這相當於標準的按滑鼠這 如果作業系統設定為按一下就啟動應 用程式,此手勢將啟動程式。 顯示選單選項 (按滑鼠右鍵或 按一下 Control) 用手指按螢幕數秒鐘, 相當於按滑鼠

右鍵。

按兩下

在同一個點快速按並離開互動式螢幕兩 次。這相當於標準的按滑鼠兩下這個動作。

### 注意

如果作業系統設定為按兩下就啟動應 用程式,此手勢將啟動程式。

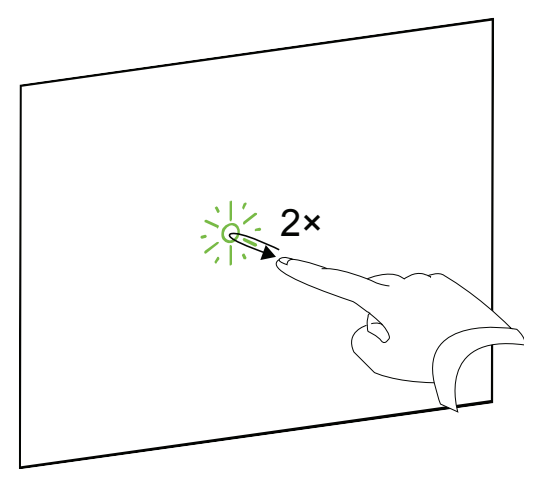

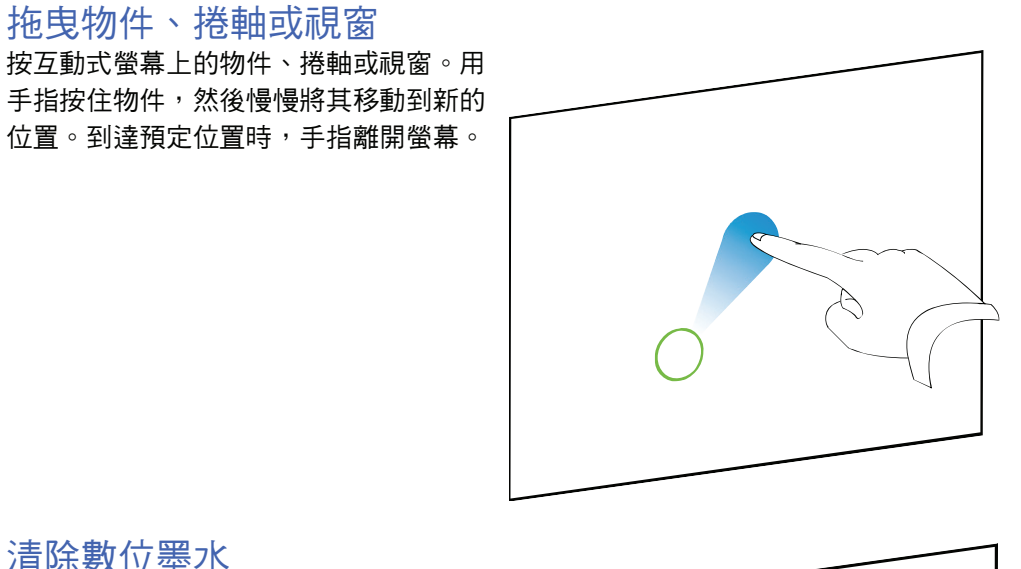

清除數位墨水

使用攤平的手、手掌或拳頭按互動式螢幕 並在要清除的區域來回移動。

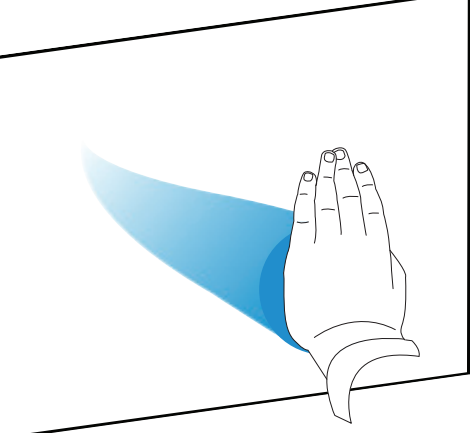

使用清除動作清除整個區域中的數位墨水。

■ 注意

要清除大面積的墨水,用手在要清除 的區域外圍畫圈,然後用手、手掌或 拳頭在圓圈的中間點一下。

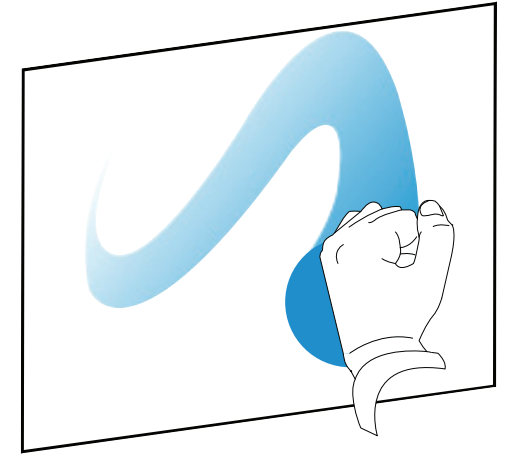

### 手勢和工具的最佳實作

在互動式產品上使用手勢和工具時請遵循以下指南。

• 食指指向觸碰點時應與互動式螢幕垂直 (90°)。

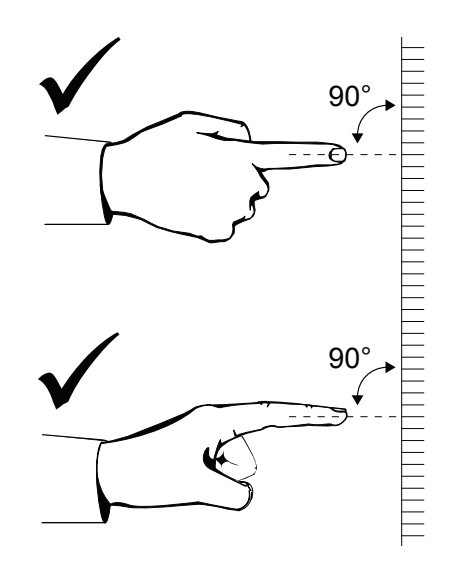

• 拇指和其他手指不得接觸互動式螢幕,以免它們在無意間產生命令。

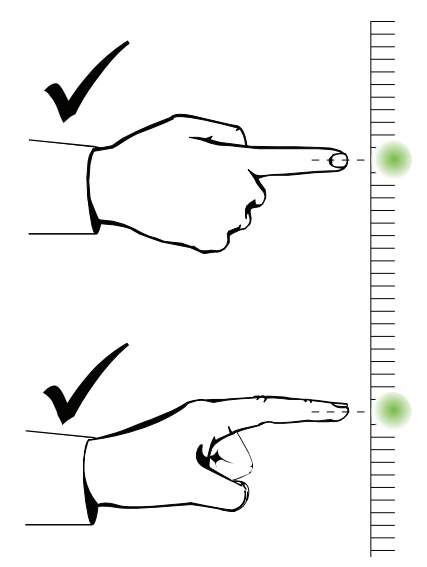

• 另一只手、肘形和寬鬆衣服不得接觸互動式螢幕,以免它們在無意間產生命令。

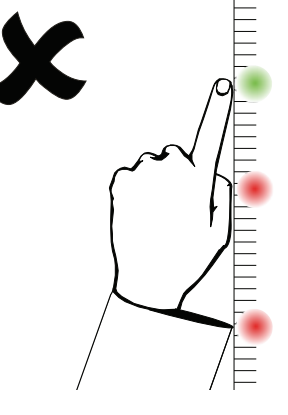

- 對於「按一下」命令,請用手指在互動式螢幕上快速點一下。還請確保在多次按螢 幕的間隔中手指要遠離互動式螢幕,以便手指在互動式電子白板相的視野之外。
- 對於 「清除」命令,請使用攤平的手、手掌或拳頭底部。

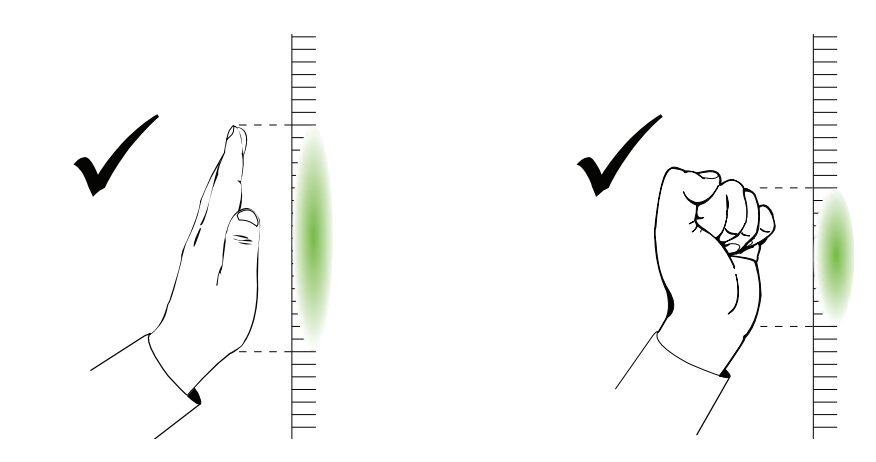

• 使用筆槽的清除器時,較大區域,請使用面積較大的一面,較小區域,請使用斜面。 請勿使用清除器的邊,因為系統會識別到不正確的命令。

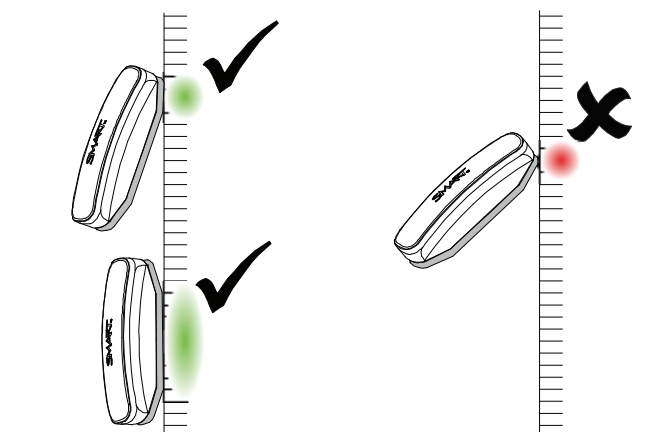

# 使效能無故障的常用秘訣

- 將互動式電子白板連接到作業系統可以識別的 USB 介面。
- 請勿遮蓋互動式電子白板螢幕或邊緣上相機的視野。例如,請勿將磁鐵、貼紙或膠 帶放到互動式螢幕,或將書筆等任何物件放到互動式螢幕底部的凹處,因為這會影 響角落的相機偵測手指或筆槽工具的能力。

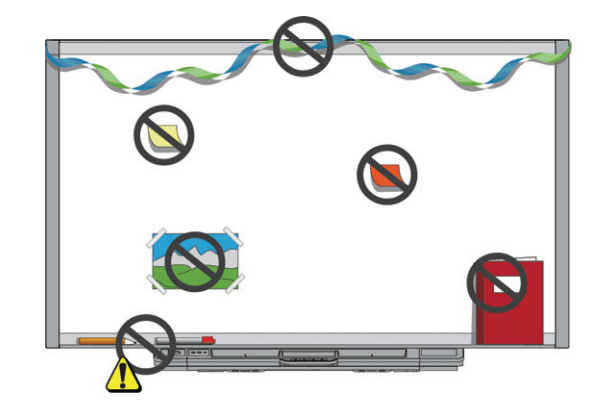

### 教師的安全秘訣

- 告訴學生不要直視投影機產生的光束。使用互動式電子白板時,使用者最好背對投 影機。當學生需要轉身面對觀眾時,應先向側面移動,避開投影機光束。
- 請勿直視投影機的光束。當您在放映的影像上書寫時,請背向班上同學。當您轉身 面向班上同學時,請走向互動式電子白板的一側。
- 告訴您的學生不要觸摸投影機,因為它在正常操作下就會變得極熱。
- 請勿讓學生站在椅子上增加學生觸及的機會。如果您的學生不能觸及互動式電子白 板頂端,您可能需要在較低的位置重新安裝它。

### 防止損害您的互動式電子白板

雖然 SMART Board 互動式電子白板的螢幕很耐用,但請注意以下事項,防止損害互動 式螢幕和其他元件。

- 請勿使用尖銳物品作為書寫工具,例如圓珠筆或指標筆。
- 請勿使用有研磨功能的清除器或強效化學製品來清潔您的產品。
- 請避免在過多灰塵、過於潮濕或有煙霧的區域安裝或使用互動式電子白板。
- 請勿使用壓縮空氣清潔互動式電子白板的相機,因為氣壓可能會損害相機。

### 保持書寫表面清潔

有了您的妥善照料,相信您將可長期使用 SMART Board 互動式電子白板而不會有太多 問題。遵循這些秘訣以保持互動式電子白板的螢幕乾淨:

- 勿將噴霧式清潔劑直接噴在互動式電子白板螢幕上。相反的,在一塊布上噴少許清 潔劑然後輕輕擦拭互動式螢幕。
- 至少每隔六個月清潔互動式電子白板一次。
- 請勿在畫面的反射面或筆槽上噴洒過多清潔劑。
- 畫面四角上的數位相機受到視窗的保護,可防塵垢。在滿是灰塵的環境中,在棉拭 子上噴不含酒精的家用清潔劑,然後輕輕擦拭視窗。請勿使用壓縮氣清潔相機。

#### 重要事項

- 先關閉再清潔互動式電子白板,以便在清除互動式螢幕時不會弄亂桌面圖示或 無意間啟動應用程式。
- 要更輕易地看到灰塵或污痕,將您的投影機設定為待機 (燈會熄滅) 模式。

### 清潔筆槽的感應器

如果畫筆工具槽側邊的紅外線感應器被灰塵遮住,在棉拭子上噴家用玻璃清潔劑 (如 Windex),然後仔細清潔紅外線傳送器和接收器。

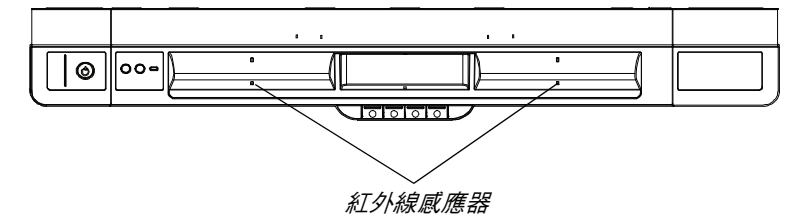

# 疑難排解 SMART Board 互 動式電子白板

# 這一章之中

將介紹以下主題,說明有關疑難排解 SMART Board X800 系列互動式電子白板的訊息。

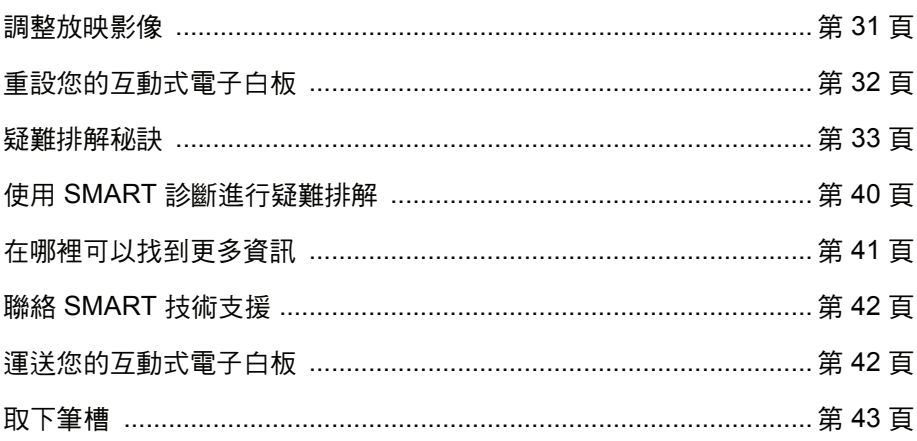

### 調整投影圖像

如果您的投影機未在固定位置安裝,您可以移動您的投影機或調整它的變焦鏡改正很多 圖像問題。

### ■ 註解

- 根據投影機顯示螢幕調整圖像的大小和性狀,除非顯示螢幕上的圖像小於電腦 的投影圖像。在您調整投影圖像之前,請設定電腦解析度和重新整理率 (請參閱 第 14 頁)。
- 如需調整投影圖像的相關資訊,請參閱投影機使用者指南。

## 重設您的互動式電子白板

如果您的互動式電子白板表現不穩定或無回應,也許是因為靜電放電,電力中斷或者一 些其他事件,則您可以重新設定您的互動式電子白板以恢復正運作。

透過按筆槽底部的「重設」按鈕以重設互動式電子白板。重設按鈕較為凹進,如此才不 會不小心壓到。使用長而窄的物件 (如圓珠筆) 按此按鈕。

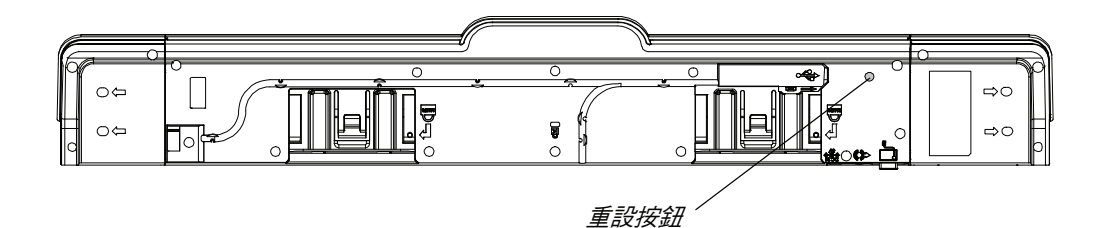

您也可以透過斷開電源線與牆面的連接,然後重新連接來重設互動式電子白板。

### 使用連接精靈

您可以使用 SMART 控制台中的 「SMART 連接精靈」解決疑難排解問題。

啟動 **SMART** 連接精靈 1. 按筆槽上的 「說明」按鈕。

「協助和支援您的 SMART Board 互動式電子白板」視窗即會開啟。

2. 按 「連接精靈」。

「SMART 連接精靈」即會開啟。

■ 秘訣

您也可以依次選取 Windows 通知區域或 Mac Dock 中的 SMART 軟體圖示、 「控制台」和 「連接精靈」,以此存取 「SMART 連接精靈」。

- 3. 選取「SMART Board X800 系列互動式電子白板」,然後按「下一步」。
- 4. 選取能描述所遇到之問題的最佳選項,然後遵循螢幕上的指示疑難排解互動式電子 白板。

# 疑難排解秘訣

如果「就緒」指示燈表示您的互動式電子白板正在正常運作,但是您仍遇到問題,請嘗 試表格裡的疑難排解秘訣。

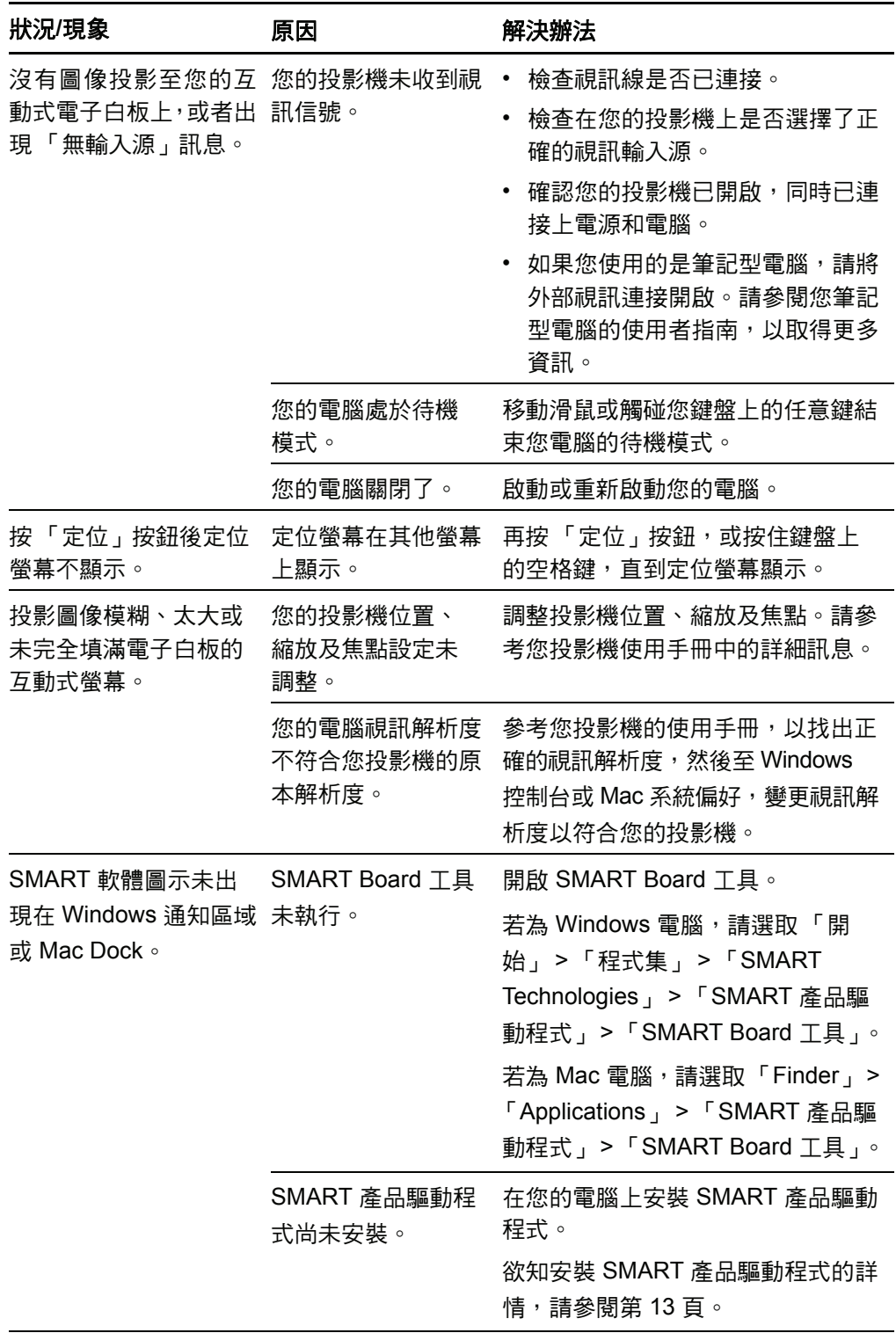

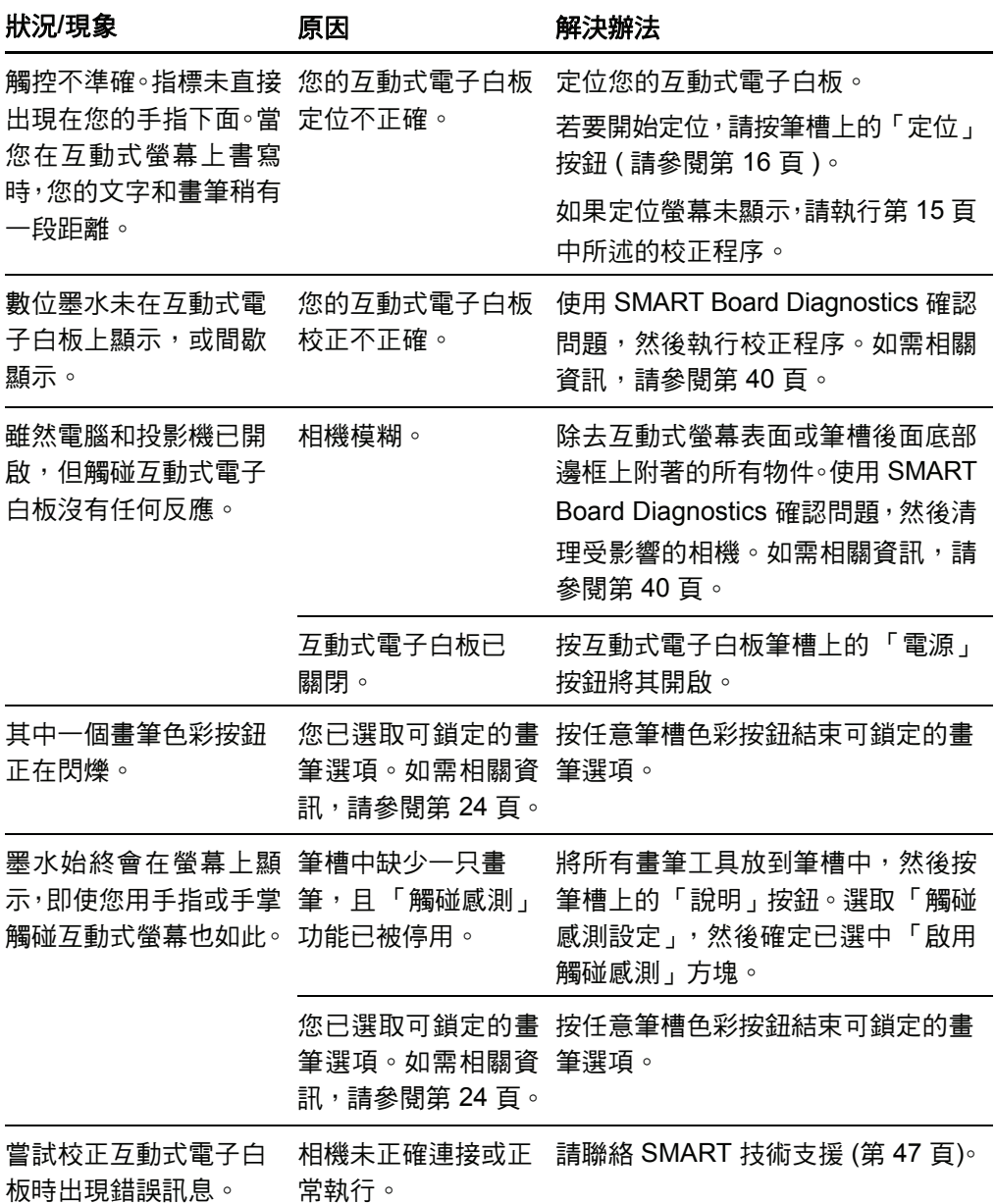

# 使用就緒指示燈進行疑難排解

您可以借助「就緒」指示燈並根據其他可觀察到的狀況和行為對互動式電子白板進行疑 難排解。在您開始疑難排解前,請參閱第 20 頁找到「 就緒 」 指示燈,然後在正常運作 期間熟悉它的狀態。

以下流程圖可引導您進入疑難排解程序的下一階段。

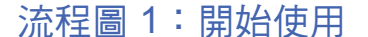

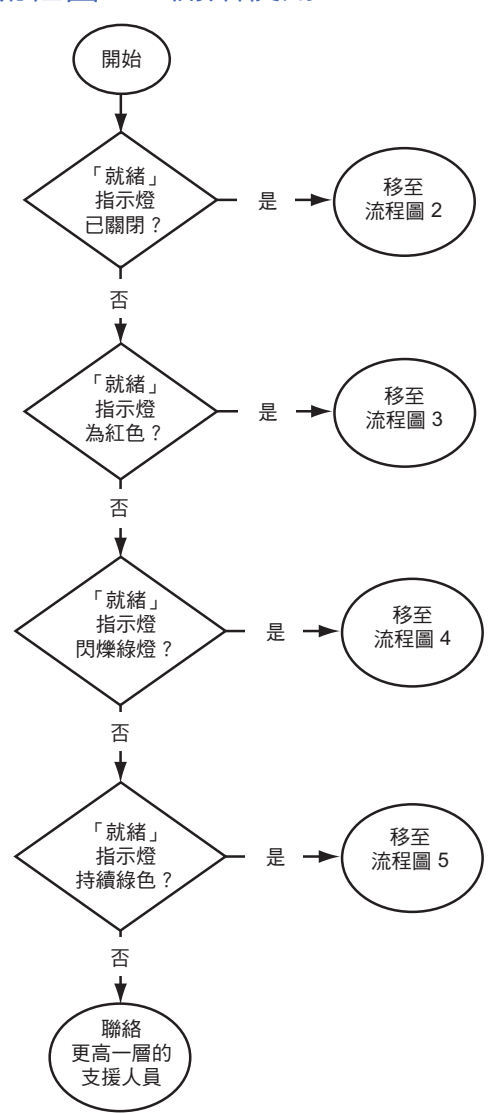

您的互動式電子白板未接收電力。

您的互動式電子白板未接收電力,但仍與 電腦正常通訊。

如果要對互動式電子白板只進行觸控操作, 閃爍綠燈的 「就緒」指示燈可能正常。如 果您想使用 SMART Board 工具或筆槽畫 筆,請移至流程圖 4。

「就緒」指示燈持續綠色表示運作正常。如 果要診斷可能出現在互動式電子白板其他 元件上的問題,請參閱流程圖 5。

如果「就緒」指示燈正在閃爍或持續顯示 為黃色,則表明韌體可能正在更新。請等 待更新操作完成。

如果這些描述都不適用於「就緒」指示燈, 聯繫更高一層的支援人員。

### 流程圖 2:診斷電力問題

如果 「就緒」指示燈已關閉,則表明互動式電子白板未接收電力。

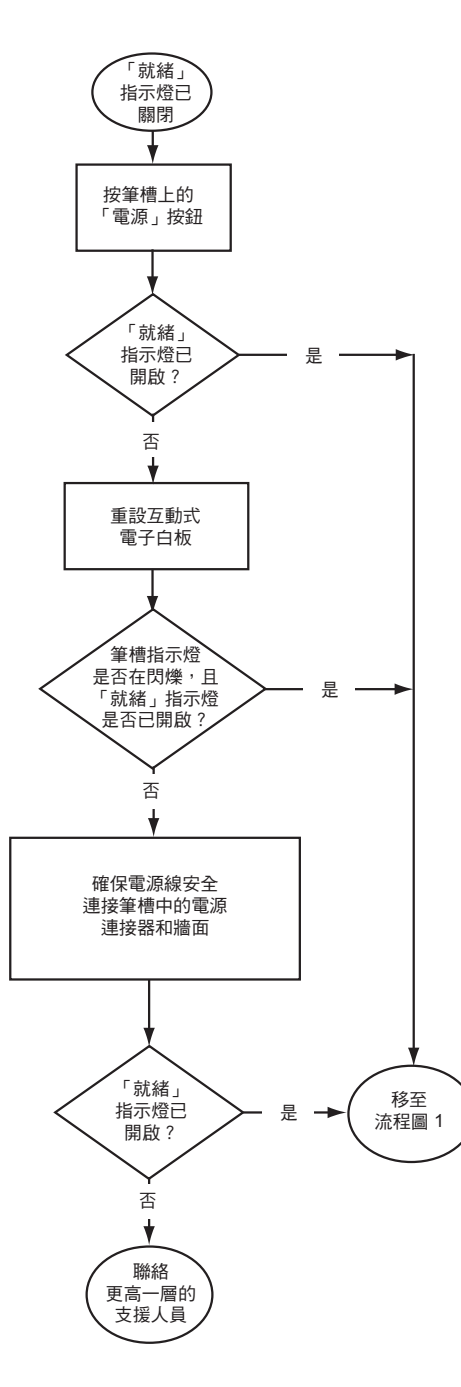

如果電腦處於待機模式,筆槽上的「電源」 按鈕會關閉。按 「電源」按鈕或觸碰互動式 螢幕喚醒電腦。

若要重設互動式電子白板,請使用長而窄的 物件 (如圓珠筆) 短按 「重設」凹進按鈕 (不 超過三秒鐘)。或者,拔除電源線與牆面的連 接,然後重新接上。

重設互動式電子白板時,所有筆槽指示燈都 會連續閃爍兩次,表明與控制器的通訊成功。 如果是持續閃爍,請聯絡 SMART 技術支援。

請檢查電源線是否連接到正確的插口。音訊 和電源插口相鄰,位於筆槽的背面。

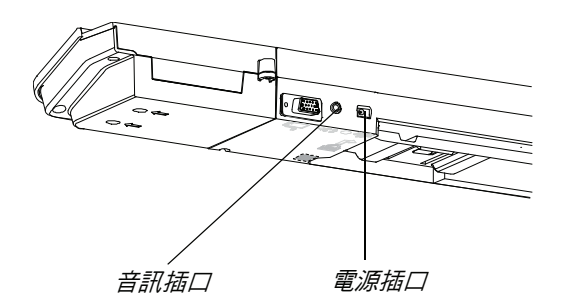

### 流程圖 3:就緒指示燈為紅色

紅色的 「就緒」指示燈表示您的互動式電子白板已收到電源但無法與您的電腦成功通 訊。很多情況下,筆槽指示燈無法開啟且螢幕對觸控無回應。

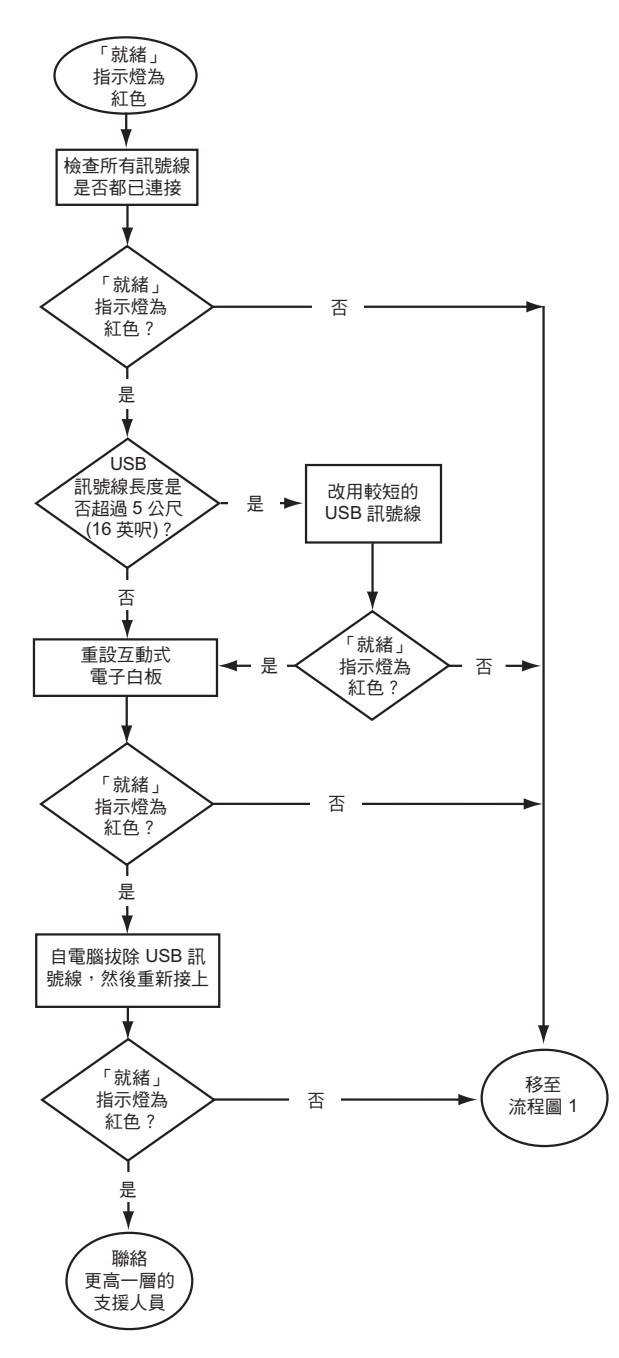

使用 USB 訊號線連接互動式電子 白板與電腦,並將電源線連接到牆 壁插座。您將手伸進筆槽下方就可 以摸到這些訊號線。

如果「就緒」指示燈在您的電腦執 行時從綠色變成紅色,電腦可能會 變為無回應。重新開啟電腦。

若要重設互動式電子白板,請使用 長而窄的物件 (如圓珠筆) 短按「重 設」凹進按鈕 (不超過三秒鐘)。或 者,拔除電源線與牆面的連接,然 後重新接上。

### 流程圖 4:就緒指示燈閃爍綠燈

當 SMART 產品驅動程式未在您的電腦上安裝時,這是正常的滑鼠模式狀態。此模式可 能適合不需要使用 SMART Board 工具或筆槽功能的一般使用者或來賓使用者的需求。

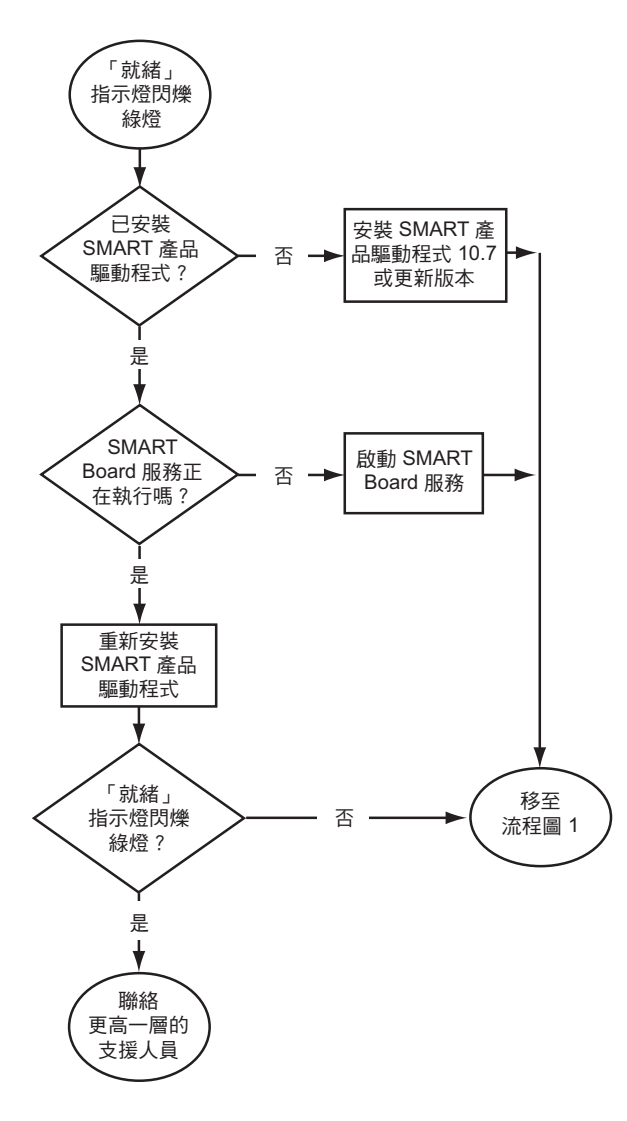

從互動式電子白板隨附的磁碟或連 結安裝 SMART 產品驅動程式,或 從 [smarttech.com/downloads](http://www.smarttech.com/downloads) 進行 下載。

若要判斷 SMART Board 軟體服務 是否正在執行,請開啟 SMART 控 制台,並檢查下方出現的訊息。若 SMART Board 軟體服務未執行,則 啟動服務。

- **開啟 SMART Board 服務 3. 按 Windows 通知區域或 Mac Dock 中的 SMART 軟體圖示,然後按 「控制台」。** 就會開啟 SMART 控制台。
	- 2. 選取 「關於軟體和產品支援」 > 「工具」 > 「診斷」。 「SMART Board 診斷」視窗開啟。
	- 3. 在 「服務」選單中選取 「開啟」。

### 流程圖 5:就緒指示燈閃爍綠燈

持續綠燈表示互動式電子白板正常運作。但是,如果畫筆工具未按預期工作,或者互動 式電子白板對觸碰沒有反應,請使用以下流程圖對互動式電子板進行疑難排解。請使用 SMART Board 診斷進一步排解這些問題 (下一頁)。

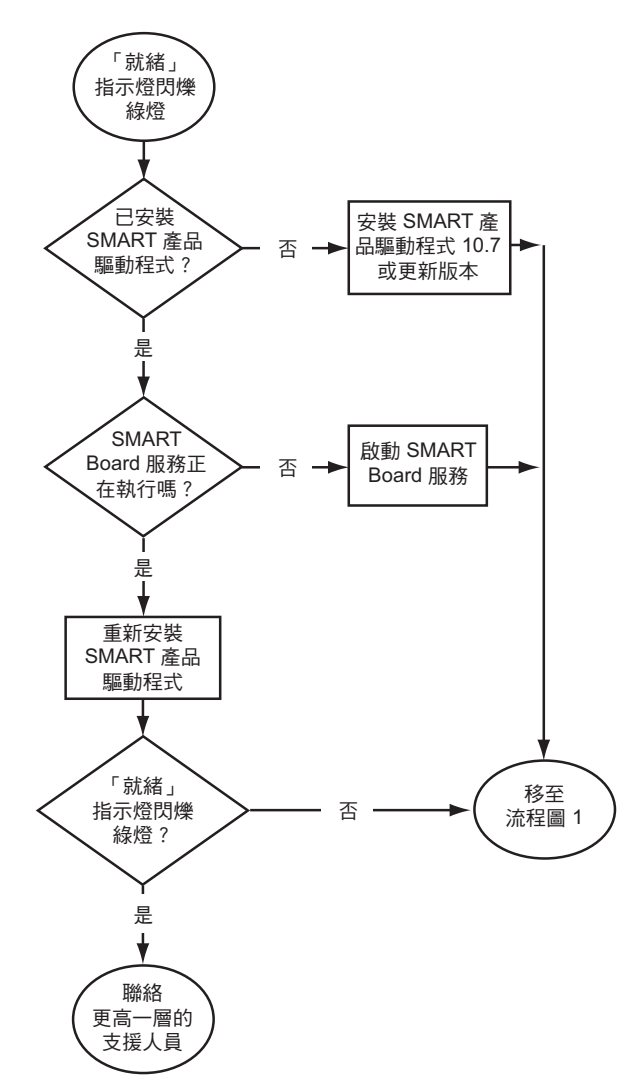

如果另一名使用者已經重新指派了 畫筆、清除器或筆槽按鈕的功能,則 工具可能無法按預期工作。您可以 使用 SMART 控制台變更 SMART 硬體設定,將其恢復到正常渾作 狀況。

使用柔軟的布清潔相機鏡頭蓋上的 灰塵。請勿使用壓縮空氣清潔相機 或鏡頭蓋。

若要重設互動式電子白板,請使用 長而窄的物件 (如圓珠筆) 短按「重 設」凹進按鈕 (不超過三秒鐘)。或 者,拔除電源線與牆面的連接,然 後重新接上。

校正相機以確保相機正確追蹤您的 手指和畫筆。若要校正相機,請確 定投影機圖像儘可能填滿互動式螢 幕,然後選取「檢視」>「SBX800/ SBID8070i 列」 > 「校正」。

## 使用 SMART Board 診斷進行疑難排解

如果您觸碰了交互式電子白板的螢幕,未出現任何反應,或如果沒有數位墨水或墨水在 某些位置有,某些位置沒有,請使用 SMART Board 診斷協助識別並解決這些問題。

#### 重要事項

請勿變更診斷設定,除非 SMART 技術支援要求這麼做。

### 檢查相機視野

如果觸碰互動式電子白板螢幕後沒有任何反應,請確保沒有任何物件遮住其中一個相機 的視野。

- 檢查相機視野 1. 按 Windows 通知區域或 Mac Dock 中的 SMART 軟體圖示,然後按 「控制台」。 就會開啟 SMART 控制台。
	- 2. 選取 「關於軟體和產品支援」 > 「工具」 > 「診斷」。 「SMART Board 診斷」螢幕即會開啟。
	- 3. 在 「檢視」選單中,選取 「SBX800/SBID8070i 列」。

「SBX800」組方塊就會在 「SMART Board 診斷」螢幕中顯示。

4. 按 「檢視」。

相機視野螢幕即會顯示。

5. 按一下 「更新」顯示四個相機視野。這可能要花點時間。

如果某個相機的視野持續顯示黑色,則表示此相機被物件遮蓋或無法將反射面投影 到互動式電子白板的內框中。

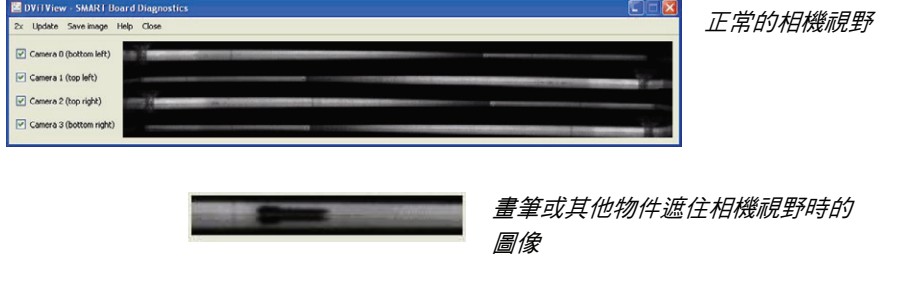

6. 檢查相機的鏡頭,確保既沒有物件遮住視野也沒有物件附著互動式螢幕。

### 檢查互動式電子白板的校正

如果您在互動式電子白板上書寫時數位墨水只在某些區域出現或墨水不出現,則互動式 電子白板可能未正確校正。您可以使用 「SMART Board 診斷」測試校正。

- 檢查互動式電子白板的校正 4. 按 Windows 通知區域或 Mac Dock 中的 SMART 軟體圖示,然後按 「控制台」。 就會開啟 SMART 控制台。
	- 2. 選取 「關於軟體和產品支援」 > 「工具」 > 「診斷」。

「SMART Board 診斷」螢幕即會開啟。

3. 在 「檢視」選單中,選取 「SBX800/SBID8070i 列」。

「SBX800」組方塊就會在 「SMART Board 診斷」螢幕中顯示。

4. 按 「追蹤器」。

螢幕會顯示為白色。

5. 在互動式螢幕表面來回移動手指,然後觀察四組彩色的線條。如果線條未在一個點 相交,這表示互動式電子白板需要重新校正。

日 注意

如果一或多根線條不移動或未顯示,這表示相機被遮蓋或未正常運作。

- 6. 按 ESC 鍵關閉 「追蹤器」螢幕,然後按 「校正」。
- 7. 執行校正程序 (請參閱第 15 頁)。

### 尋找更多資訊

在說明中心有各種不同訊息的連結,包括程序、概念、應用程式說明、SMART 軟體工 具描述和疑難排解秘訣等。

按筆槽上的「說明」按鈕進入說明中心。說明按鈕也提供進入定位螢幕和 SMART 聯 繫訊息的途徑。欲知更多筆槽按鈕的相關訊息,請參閱第 22 頁。或者,您也可以透過 Windows 通知區域或 Mac Dock 中的 SMART 軟體圖示進入說明中心。

# 聯絡 SMART 技術支援

SMART 技術支援歡迎您的來電。在與 SMART 技術支援聯繫之前,請先準備好您的 SMART Board 互動式電子白板的序號,然後將它記在這本手冊的內頁中 (如果您已列 印出手冊)。

確認您的互動式電子白板 序號

您可以在兩個地方找到序號︰SMART Board 互動式電子白板的背面和互動式電子白板 邊框底部右手邊。

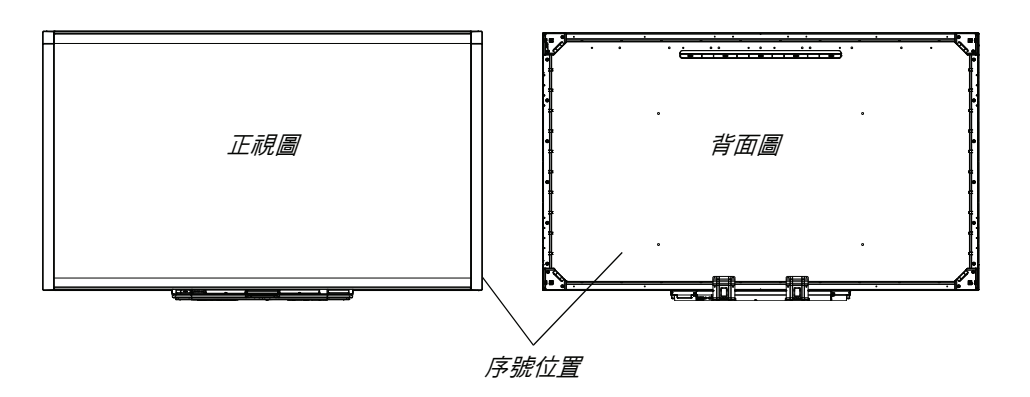

SMART Board 互動式電子白板的序號一律以字母 SBX 開頭,後面便是互動式電子白板 的型號,例如,SBX880-xx-xxxxxx。序號會包含數字、字母及連字號。

■ 注意

請確保在聯絡技術支援時,提供的序號包含數字、字母及連字號。

## 運送您的互動式電子白板

留下您的 SMART Board 互動式電子白板的原始包裝,那麼當您需要搬移互動式電子白 板時便可使用。需要時,儘可能以大部分的原始包裝材料包裝您的互動式電子白板。原 附之包裝材料提供絕佳震動或搖晃之保護。

如果您喜歡使用您自己的包裝材料,請確認已保護好您的互動式電子白板。以垂直位置 裝運產品以防貨運公司將重物置於其上。

### 取下筆槽

當您運輸或者送修互動式電子白板時,請先取下筆槽。

#### 警告

在這個筆槽裡面沒有任何用戶可自行維修的部份。請勿拆卸筆槽。

#### ■ 注意

進行下列程序時,您無需穿著靜電放電 (ESD) 保護裝束。

- 移**除筆槽 1. 斷開電源線和牆面的連接並將 USB 訊號線從電腦拔除,以關閉互動式電子白板。** 
	- 2. 從筆槽中取出畫筆和清除器
	- 3. 伸手進筆槽下方以中斷與 USB 訊號線的連接。
	- 4. 如果您使用兩顆安全螺絲 (如第 10 頁中所述) 將畫筆安全固定到支架上,請卸下螺絲。
	- 5. 如果您使用 Kensington 鎖或者相似的設備保護筆槽,開鎖並移除鎖。
	- 6. 伸手進筆槽下方拉下兩個大塑膠夾。因為這些夾子的末端稍微向下,因此很容易找到。

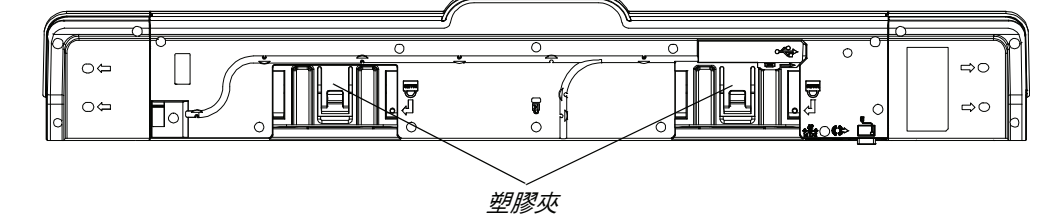

- 7. 對塑膠夾下壓的同時,朝著自己的方向輕輕滑出筆槽直到您可以摸到筆槽後面連接 的訊號線。
- 8. 在將筆槽從倆個 L 形的金屬支架上完全取出後,請小心斷開與訊號線的連接。

**44 |** 第 **4** 章 – 疑難排解 SMART BOARD 互動式電子白板

# **附錄A**

# 硬體環境遵循標準

SMART Technologies 支持全球在確保電子設備以安全環保的模式生產,販售及丟棄上 所作的努力。

# 廢電機電子設備規範 (WEEE 指令)

廢電機電子設備規章適用於所有在歐盟內出售的電機及電子設備。

當您丟棄任何已經壽終正寢的電機或電子設備,包括 SMART Technologies 的產品時, 我們強烈建議您以正確方式回收這種電子產品。如果您需要更詳細的資料,請聯絡您的 授權 [SMART](http://www.smarttech.com/us/Where+To+Buy) 經銷商或 SMART Technologies, 瞭解應聯絡哪家回收業者。

# 有害物質限用指令 (RoHS 指令)

此產品符合歐盟危害物質限用 (RoHS) 指令 2002/95/EC。

因此,此產品也符合其它各區域以歐盟 RoHS 指令為參照而制定的法規。

### 包裝

很多國家規定限制在產品包裝中使用某些重金屬。SMART Technologies 使用的運送產 品包裝遵守適用的包裝法律。

### 中國電子資訊產品規章

中國對歸類為 EIP 的產品 (電子資訊產品) 設有規定。SMART Technologies 在此分類下 的產品符合中國電子資訊產品規章的要求。

# 美國消費產品安全改善法案

美國已頒佈消費產品安全改善法案限制孩童使用產品的含鉛 (Pb) 量。SMART Technologies 致力於遵循此項倡議。

附錄 B 客戶支援

# 線上訊息和支援

<u>請至 www.smarttech.com/support</u> 檢視及下載使用者指南,如何使用及疑難排除的文 章,軟體等。

訓練 請至 www.smarttech.com/trainingcenter 參考訓練材料和我們的訓練服務相關訊息。

## 技術支援

如果在使用您的 SMART 產品時遇到困難,與 SMART 技術支援聯繫之前,請先與您的 當地經銷商聯繫。您的當地經銷商可以立刻解決大多數的問題。

### 注意

若要找出當地經銷商,請前往 [www.smarttech.com/where](http://www.smarttech.com/where)。

所有的 SMART 產品皆附線上、電話、傳真及電子郵件支援。

- 線 ト www.smarttech.com/contactsupport
- 電話 +1.403.228.5940 或 免付費電話 1.866.518.6791 (限美國/加拿大) (星期一至星期五,美加中西部落磯山時間上午 5 點至下午 6 點)
- 傳真 +1.403.806.1256
- 雷子郵件 support@smarttech.com

#### **48 |** 附錄 **B** – 客戶支援

# 索引

### H

HID 模式 , *21*

### S

SMART Notebook, *3* SMART 技術支援 , *47* SMART 產品更新 , *23* SMART 產品驅動程式 , *11*, *13* 在筆記型電腦上 , *17*

### U

USB, *12* USB 訊號線 , *5*

### 四畫

互動式電子白板 元件 , *2* 元件 , *2* 手勢 , *3*, *25* 文件 , *47*

五畫以 USB 連接 , *<sup>12</sup>* 功能 , *2* 可鎖定的畫筆選項 , *24*, *34*

### 六畫

如果使用畫筆觸碰互動式螢幕 , *24* 安全 , *9* 安全秘訣 , *29* 安全螺絲位置 , *10* 安裝 SMART 產品驅動程式 , *13* 更換 500 或 600 系列 , *9* 注意事項 , *8* 保護 , *9* 壁掛式 , *8*

### 七畫

技術支援 , *47* 投影機 解析度 , *14* 更新軟體 , *23*

# 八畫

使用者指南 , *47* 兩名使用者 , *3* 定位 , *16* 定位按鈕 , *21* 物件辨識 , *24* 狀態燈 , *34* 表面 , *3*

### 九畫

型號 , *2* 客式筆記型電腦 , *17* 按鈕 自訂 , *22* 定位 , *21* 閃爍 , *34* 筆槽 , *21* 滑鼠右鍵按一下 , *22* 電源 , *21* 說明 , *21* 鍵盤 , *22* 指示燈 , 意義 , *21* 相機 校正 , *15* 耐用性 , *3* 重量 , *8*

### 十畫

校正 , *15* 校正錯誤 , *34* 訊號線 安全 , *9* 訓練 , *47* 配件 USB 訊號線 , *5* 清除器 , *5* 筆槽畫筆 , *5* 電源供應器 , *5* 壁掛安裝套件 , *5*

### 十一畫

清除器 , *5* 清潔 , *30* 軟體 , *3* 軟體更新 , *23* 連接筆記型電腦 , *17*

### 十二畫 就緒指示燈 , 疑難排解 , *34* 就緒指示燈狀態 , *21* 就緒指示燈按鈕 , *21* 畫筆 , *5* 筆記型電腦 , *17* 筆槽 , *3* 可取出 , *43* 自訂按鈕 , *22* 按鈕 , *21*, *22* 指示燈 , *20* 清潔 , *30* 電源模組 , *20*

### 十三畫

解析度設定 , *14* 電源供應器 , *5* 電源按鈕 , *21* 電腦 解析度 , *14*

### 十四畫

對角線 , *2* 疑難排解 流程圖 , *34* 疑難排解文章 , *47* 說明按鈕 , *21*

### 十五畫

墨水辨識 , *23* 線上支援 , *47*

### 十六畫 壁掛安裝套件 , *5*

**51 |** 索引

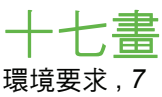

十八畫 鎖定位置 , *9* 雙使用者 , *3*

二十畫 觸摸 , *3*

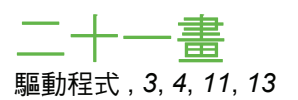

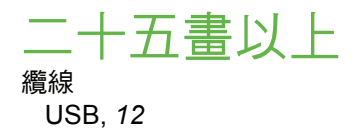

### **52 |** 索引

**SMART** 

免費電話 1.866.518.6791 (限美國/加拿大) 或 +1.403.228.5940 www.smarttech.com